# SAMSUNG

SM-A320F SM-A320Y SM-A520F/DS SM-A320F/DS SM-A320Y/DS SM-A720F

SM-A320FL SM-A520F SM-A720F/DS

# User Manual

# **Table of Contents**

#### **Basics**

- 4 Read me first
- 6 Device overheating situations and solutions
- 9 Maintaining water and dust resistance
- 10 Package contents
- 11 Device layout
- 15 Battery
- 20 SIM or USIM card (nano-SIM card)
- 32 Memory card (microSD card)
- 36 Turning the device on and off
- 37 Controlling the touchscreen
- 40 Home screen
- 46 Lock screen
- 48 Always On Display
- 50 Notification panel
- 52 Entering text
- 55 Screen capture
- 55 Opening apps
- 56 Secure Folder
- 59 Multi window
- 63 Samsung account
- 65 Transferring data from your previous device
- 67 Device and data management
- 69 Quick connect
- 72 Sharing features
- 73 Emergency mode

# **Applications**

- 74 Installing or uninstalling apps
- 76 Phone
- 80 Contacts
- 83 Messages
- 86 Internet
- 88 Email
- 89 Camera
- 100 Gallery
- 105 Samsung Pay
- 109 Samsung Members
- 111 Game Launcher
- 113 Samsung Notes
- 115 Calendar
- 116 S Health
- 119 S Voice
- 120 Voice Recorder
- 122 My Files
- 122 Clock
- 124 Calculator
- 124 Radio
- 125 Google apps

#### **Table of Contents**

# **Settings**

- 127 Introduction
- 127 Connections
- 140 Sounds and vibration
- 141 Notifications
- 141 Display
- 143 Wallpapers and themes
- 144 Advanced features
- 146 Device maintenance
- 148 Applications
- 148 Lock screen and security
- 153 Cloud and accounts
- 155 Google
- 155 Accessibility
- 156 General management
- 156 Software update
- 157 User manual
- 157 About device

# **Appendix**

- 158 Troubleshooting
- 164 Removing the battery

# **Basics**

# Read me first

Please read this manual before using the device to ensure safe and proper use.

- Descriptions are based on the device's default settings.
- Some content may differ from your device depending on the region, service provider, model specifications, or device's software.
- Content (high quality content) that requires high CPU and RAM usage will affect the overall performance of the device. Apps related to the content may not work properly depending on the device's specifications and the environment that it is used in.
- Samsung is not liable for performance issues caused by apps supplied by providers other than Samsung.
- Samsung is not liable for performance issues or incompatibilities caused by edited registry settings or modified operating system software. Attempting to customise the operating system may cause the device or apps to work improperly.
- Software, sound sources, wallpapers, images, and other media provided with this device are licensed for limited use. Extracting and using these materials for commercial or other purposes is an infringement of copyright laws. Users are entirely responsible for illegal use of media.
- You may incur additional charges for data services, such as messaging, uploading and downloading, auto-syncing, or using location services depending on your data plan. For large data transfers, it is recommended to use the Wi-Fi feature.
- Default apps that come with the device are subject to updates and may no longer be supported without prior notice. If you have questions about an app provided with the device, contact a Samsung Service Centre. For user-installed apps, contact service providers.
- Modifying the device's operating system or installing softwares from unofficial sources
  may result in device malfunctions and data corruption or loss. These actions are violations
  of your Samsung licence agreement and will void your warranty.
- The images in this manual are based on the SM-A520F model.

**Basics** 

- Be careful not to forget your unlock codes for the screen lock, accounts, and other security features. If you forget an unlock code, you will not be able to use the device if you do not reset it. Samsung is not responsible for any data loss or inconvenience caused by forgotten unlock codes.
- Depending on the region or model, some devices are required to receive approval from the Federal Communications Commission (FCC). If your device is approved by the FCC, you can view the FCC ID of the device. To view the FCC ID, tap Apps → Settings → About device → Battery info.
- Depending on the region, you can view the regulatory information on the device. To view the information, tap Apps → Settings → About device → Regulatory information.

#### Instructional icons

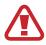

Warning: situations that could cause injury to yourself or others

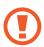

Caution: situations that could cause damage to your device or other equipment

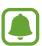

Notice: notes, usage tips, or additional information

# Device overheating situations and solutions

### When the device heats up while charging the battery

While charging, the device and the charger may become hot. During wireless charging or fast charging, the device may feel hotter to the touch. This does not affect the device's lifespan or performance and is in the device's normal range of operation. If the battery becomes too hot, the charger may stop charging.

#### Do the following when the device heats up:

- Disconnect the charger from the device and close any running apps. Wait for the device to cool down and then begin charging the device again.
- If the lower part of the device overheats, it could be because the connected USB cable is damaged. Replace the damaged USB cable with a new Samsung-approved one.
- When using a wireless charger, do not place foreign materials, such as metal objects, magnets, and magnetic stripe cards, between the device and the wireless charger.

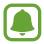

The wireless charging or fast charging feature is only available on supported models.

### When the device heats up during use

When you use features or apps that require more power or use them for extended periods, your device may temporarily heat up due to increased battery consumption. Close any running apps and do not use the device for a while.

The following are examples of situations in which the device may overheat. Depending on the functions and apps you use, these examples may not apply to your model.

- During the initial setup after purchase or when restoring data
- · When downloading large files
- · When using apps that require more power or using apps for extended periods
  - When playing high-quality games for extended periods

- When recording videos for extended periods
- When streaming videos while using the maximum brightness setting
- When connecting to a TV
- While multitasking (or, when running many apps in the background)
  - When using Multi window
  - When updating or installing apps while recording videos
  - When downloading large files during a video call
  - When recording videos while using a navigation app
- · When using large amount of data for syncing with the cloud, email, or other accounts
- · When using a navigation app in a car while the device is placed in direct sunlight
- When using the mobile hotspot and tethering feature
- When using the device in areas with weak signals or no reception
- When charging the battery with a damaged USB cable
- When the device's multipurpose jack is damaged or exposed to foreign materials, such as liquid, dust, metal powder, and pencil lead
- When you are roaming

#### Do the following when the device heats up:

- Keep the device updated with the latest software.
- Conflicts between running apps may cause the device to heat up. Restart the device.
- Deactivate the Wi-Fi, GPS, and Bluetooth features when not using them.
- Close apps that increase battery consumption or that run in the background when not in use.
- Delete unnecessary files or unused apps.
- · Decrease the screen brightness.
- If the device overheats or feels hot for a prolonged period, do not use it for a while. If the device continues to overheat, contact a Samsung Service Centre.

#### Device limitations when the device overheats

When the device heats up, the features and performance may be limited or the device may turn off to cool down. This feature is only available on supported models.

- If the device becomes hotter than usual, a device overheating message will appear. To lower the device's temperature, the screen brightness and the performance speed will be limited and battery charging will stop. Running apps will be closed and you will only be able to make emergency calls until the device cools down.
- If the device overheats or feels hot for a prolonged period, a power off message will appear. Turn off the device, and wait until it cools down.

# Precautions for operating environment

Your device may heat up due to the environment in the following conditions. Use caution to avoid shortening the battery's lifespan, damaging the device, or causing a fire.

- Do not store your device in very cold or very hot temperatures.
- Do not expose your device to direct sunlight for extended periods.
- Do not use or store your device for extended periods in very hot areas, such as inside a car in the summertime.
- Do not place the device in any areas that may overheat, such as on an electric heating mat.
- Do not store your device near or in heaters, microwaves, hot cooking equipment, or high pressure containers.
- Never use a damaged charger or battery.

# Maintaining water and dust resistance

Your device supports water- and dust-resistance. Follow these tips carefully to maintain the water- and dust-resistance of your device. Failure to do so may result in damage to your device.

- Do not immerse the device in water deeper than 1.5 m or keep it submerged for more than 30 minutes.
- Do not expose the device to water moving with force.
- If the device is exposed to clean water, dry it thoroughly with a clean, soft cloth. If the device is exposed to other liquids, such as salt water, ionised water, or alcoholic beverage, rinse it with clean water and dry it thoroughly with a clean, soft cloth. If you do not follow these instructions, the device's performance and appearance may be affected.
- If the device has been immersed in water or the microphone or speaker is wet, sound may not be heard clearly during a call. Wipe the device with a dry cloth or dry it thoroughly before using it.
- The touchscreen and other features may not work properly if the device is used in water.
- Your device has been tested in a controlled environment and certified to be waterand dust-resistant in specific situations (meets requirements of classification IP68 as described by the international standard IEC 60529-Degrees of Protection provided by Enclosures [IP Code]; test conditions: 15-35 °C, 86-106 kPa, 1.5 metre, 30 minutes).
   Despite this classification, it is still possible for your device to be damaged in certain situations.

# **Package contents**

Check the product box for the following items:

- Device
- Quick start guide

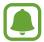

- The items supplied with the device and any available accessories may vary depending on the region or service provider.
- The supplied items are designed only for this device and may not be compatible with other devices.
- Appearances and specifications are subject to change without prior notice.
- You can purchase additional accessories from your local Samsung retailer. Make sure they are compatible with the device before purchase.
- Use only Samsung-approved accessories. Using unapproved accessories may cause the performance problems and malfunctions that are not covered by the warranty.
- Availability of all accessories is subject to change depending entirely on manufacturing companies. For more information about available accessories, refer to the Samsung website.

# **Device layout**

- Type 1 (SM-A320F, SM-A320Y):

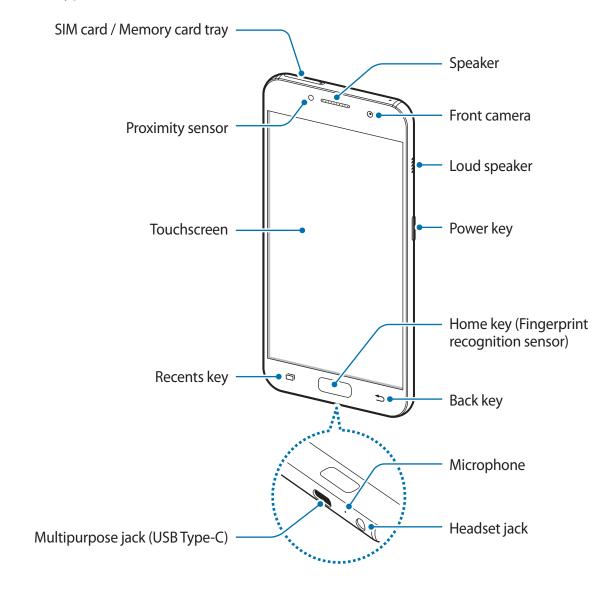

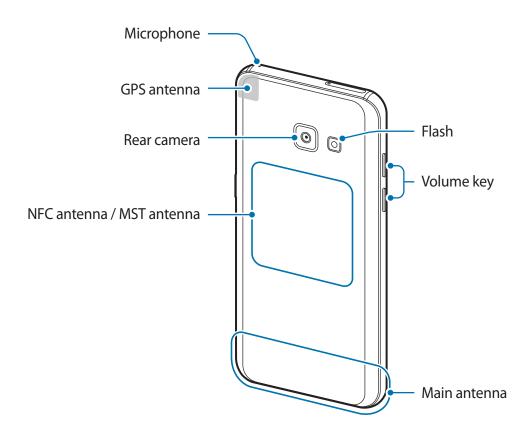

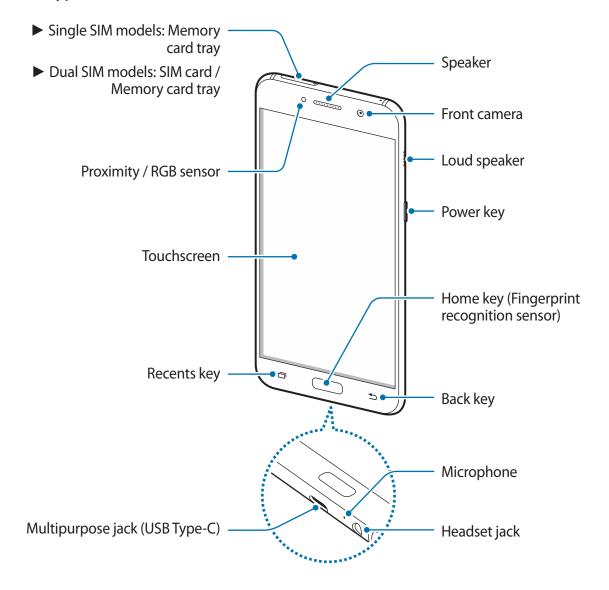

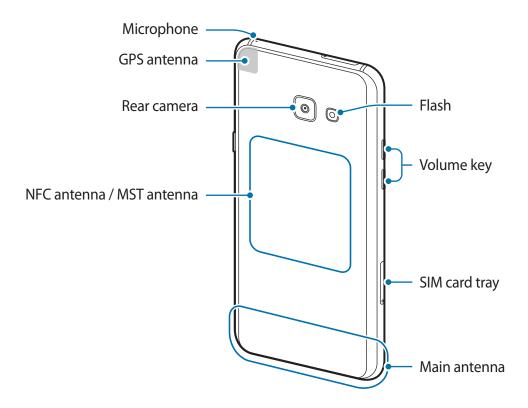

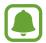

- Connectivity problems and battery drain may occur in the following situations:
  - If you attach metallic stickers on the antenna area of the device
  - If you attach a device cover made with metallic material to the device
  - If you cover the device's antenna area with your hands or other objects while using certain features, such as calls or the mobile data connection
- Using a Samsung-approved screen protector is recommended. Unapproved screen protectors may cause the sensors to malfunction.
- Do not allow water to contact the touchscreen. The touchscreen may malfunction in humid conditions or when exposed to water.

#### **Keys**

| Key |         | Function                                                          |
|-----|---------|-------------------------------------------------------------------|
|     | Power   | <ul> <li>Press and hold to turn the device on or off.</li> </ul>  |
|     |         | <ul> <li>Press to turn on or lock the screen.</li> </ul>          |
|     | Recents | <ul> <li>Tap to open the list of recent apps.</li> </ul>          |
|     |         | <ul> <li>Tap and hold to launch the split screen view.</li> </ul> |
|     | Home    | Press to turn on the screen while the screen is locked.           |
|     |         | <ul> <li>Press to return to the Home screen.</li> </ul>           |
|     |         | <ul> <li>Press and hold to launch Google.</li> </ul>              |
| •   | Back    | Tap to return to the previous screen.                             |
|     | Volume  | Press to adjust the device volume.                                |

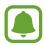

The function of the keys may not be available depending on the region or service provider.

# **Battery**

# Charging the battery

Charge the battery before using it for the first time or when it has been unused for extended periods.

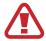

Use only Samsung-approved chargers, batteries, and cables. Unapproved chargers or cables can cause the battery to explode or damage the device.

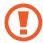

Connecting the charger improperly may cause serious damage to the device. Any damage caused by misuse is not covered by the warranty.

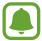

To save energy, unplug the charger when not in use. The charger does not have a power switch, so you must unplug the charger from the electric socket when not in use to avoid wasting power. The charger should remain close to the electric socket and easily accessible while charging.

- 1 Connect the USB cable to the USB power adaptor, and plug the USB cable into the device's multipurpose jack.
  - Type 1 (SM-A320F, SM-A320Y):

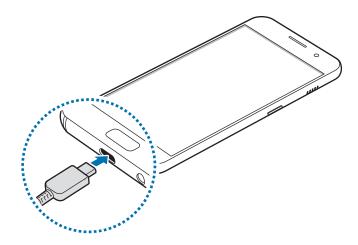

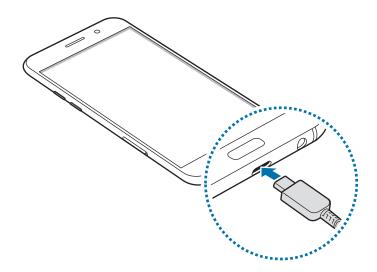

- 2 Plug the USB power adaptor into an electric socket.
- 3 After fully charging, disconnect the device from the charger. First unplug the charger from the device, and then unplug it from the electric socket.

#### Viewing the remaining charging time

While charging, open the Home screen and tap  $Apps \rightarrow Settings \rightarrow Device maintenance \rightarrow Battery.$ 

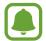

The actual charging time may vary depending on the status of your device and the charging conditions. The remaining charging time may not be displayed when you charge the device in very cold or very hot conditions.

#### Reducing the battery consumption

Your device provides various options that help you conserve battery power.

- Optimise the device using the device maintenance feature.
- When you are not using the device, turn off the screen by pressing the Power key.
- · Activate power saving mode.
- Close unnecessary apps.
- Deactivate the Bluetooth feature when not in use.
- Deactivate the Wi-Fi feature when not in use.
- Deactivate auto-syncing of apps that need to be synced, such as emails.
- · Decrease the backlight time.
- · Decrease the screen brightness.

### **Battery charging tips and precautions**

- When the battery power is low, the battery icon appears empty.
- If the battery is completely discharged, the device cannot be turned on immediately when the charger is connected. Allow a depleted battery to charge for a few minutes before turning on the device.
- If you use multiple apps at once, network apps, or apps that need a connection to another device, the battery will drain quickly. To avoid losing power during a data transfer, always use these apps after fully charging the battery.
- Using a power source other than the charger, such as a computer, may result in a slower charging speed due to a lower electric current.
- The device can be used while it is charging, but it may take longer to fully charge the battery.

- If the device receives an unstable power supply while charging, the touchscreen may not function. If this happens, unplug the charger from the device.
- While charging, the device and the charger may heat up. This is normal and should not
  affect the device's lifespan or performance. If the battery gets hotter than usual, the
  charger may stop charging.
- If you charge the device while the multipurpose jack is wet, the device may be damaged. Thoroughly dry the multipurpose jack before charging the device.
- If the device is not charging properly, take the device and the charger to a Samsung Service Centre.

### **Fast charging**

The device has a built-in fast charging feature. You can charge the battery more quickly while the device or its screen is turned off.

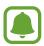

This feature may not be available depending on the region or service provider.

#### **About Fast charging**

- Fast charging uses battery charging technology that charges the battery faster by increasing the charging power. The device supports Samsung's Adaptive fast charging feature and Qualcomm Quick Charge 2.0.
- To use Fast charging on your device, connect it to a battery charger that supports Adaptive fast charging or Quick Charge 2.0.

#### Increasing the charging speed

To increase the charging speed, turn the device or its screen off when you charge the battery. While charging the battery when the device is turned off, the \$ icon appears on the screen.

If the fast charging feature is not activated, on the Home screen, tap  $Apps \rightarrow Settings \rightarrow Device maintenance \rightarrow Battery \rightarrow Advanced settings, and then tap the Fast cable charging switch to activate it.$ 

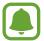

- You cannot use the built-in fast charging feature when you charge the battery using a standard battery charger.
- If the device heats up or the ambient air temperature rises, the charging speed may decrease automatically. This is a normal operating condition to prevent damage to the device.

### Power saving mode

Activate power saving mode to extend the battery's usage time.

- 1 On the Home screen, tap  $Apps \rightarrow Settings \rightarrow Device maintenance \rightarrow Battery \rightarrow MID$ .
- 2 Tap **CUSTOMISE** to change the power saving settings before entering power saving mode.
- 3 Tap APPLY.

#### Maximum power saving mode

In maximum power saving mode, the device decreases battery consumption by applying the dark theme and limiting the apps and features available. Network connections, except for the mobile network, will be deactivated.

- 1 On the Home screen, tap  $Apps \rightarrow Settings \rightarrow Device maintenance \rightarrow Battery \rightarrow MAX$ .
- 2 Tap CUSTOMISE to change the power saving settings before entering maximum power saving mode.
- 3 Tap APPLY.

After entering maximum power saving mode, on the Home screen, tap  $\bigoplus$  and select an app to use. To remove apps, tap  $\Longrightarrow$  **Edit** and select an app with  $\bigodot$ .

To deactivate maximum power saving mode, tap • → Disable Maximum power saving mode.

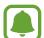

The estimated battery usage time may vary depending on your device settings and operating conditions.

# SIM or USIM card (nano-SIM card)

### Installing the SIM or USIM card

Insert the SIM or USIM card provided by the mobile telephone service provider.

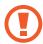

- Use only a nano-SIM card.
- Use caution not to lose or let others use the SIM or USIM card. Samsung is not responsible for any damages or inconveniences caused by lost or stolen cards.

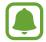

- **Dual SIM models**: In some areas, data transfer speeds may be slower if two SIM cards are inserted in the device than when one SIM card is inserted.
- Some LTE services may not be available depending on the service provider. For more information about service availability, contact your service provider.

# ► Single SIM models:

- Type 1 (SM-A320F, SM-A320Y):

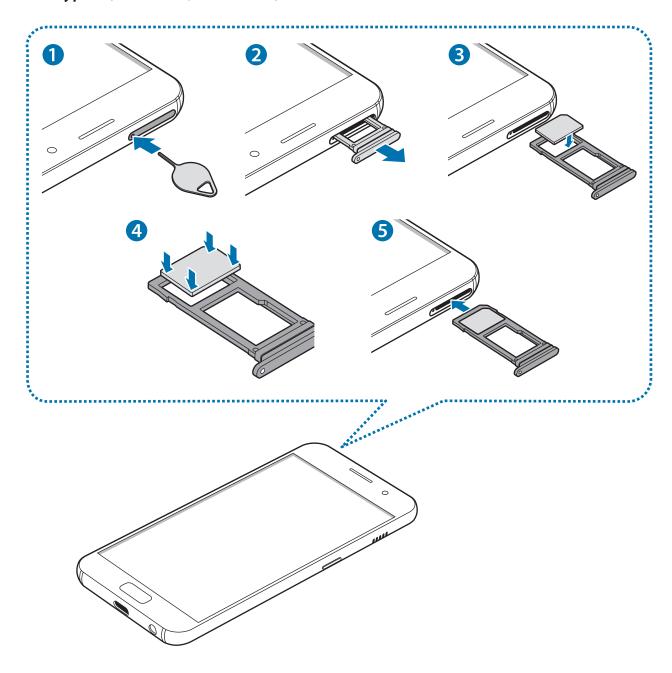

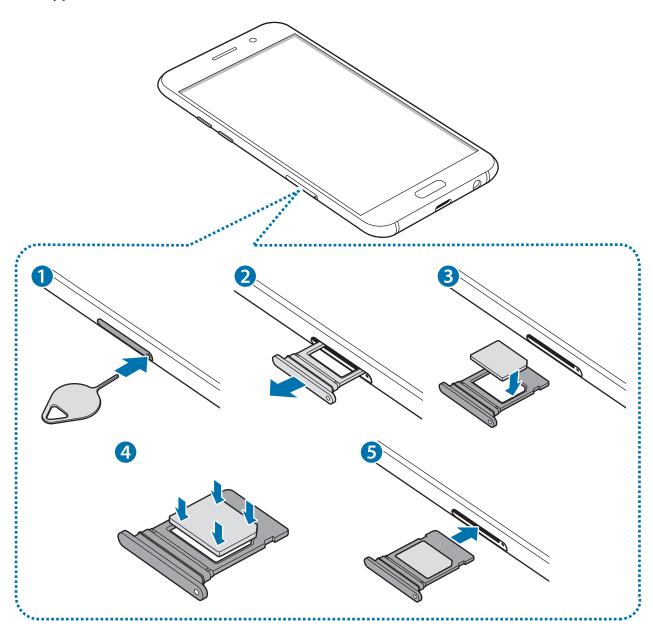

### ► Dual SIM models:

- Type 1 (SM-A320F, SM-A320Y):

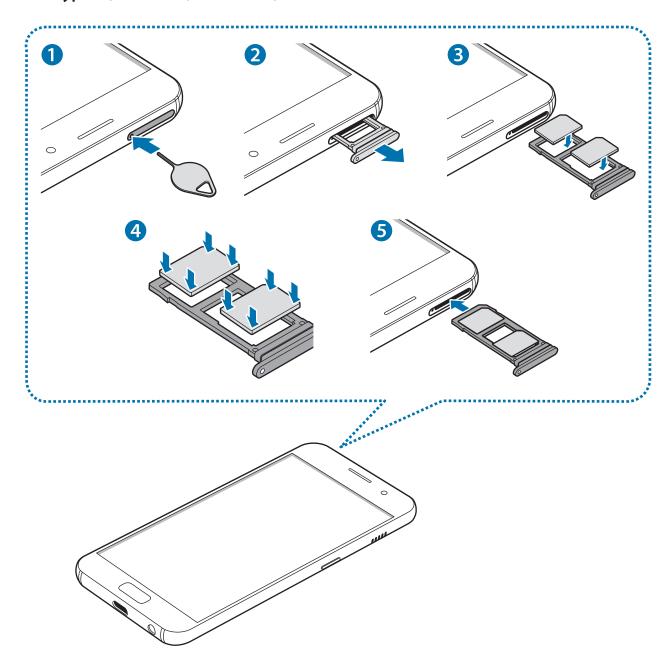

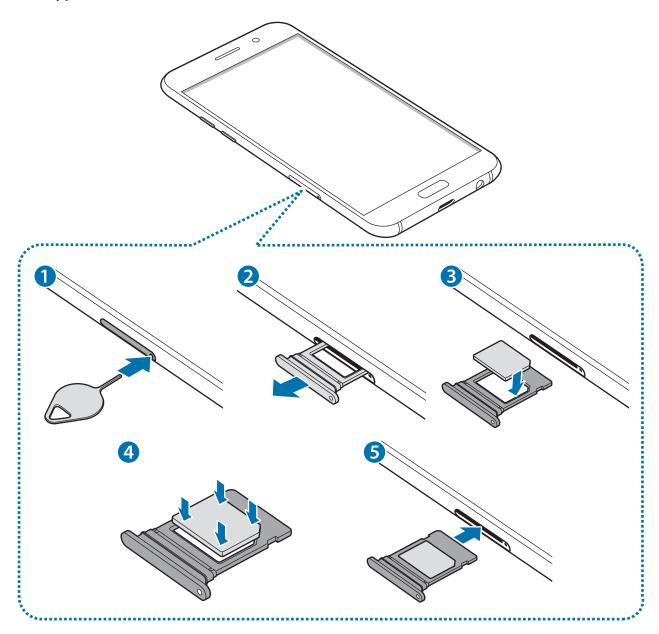

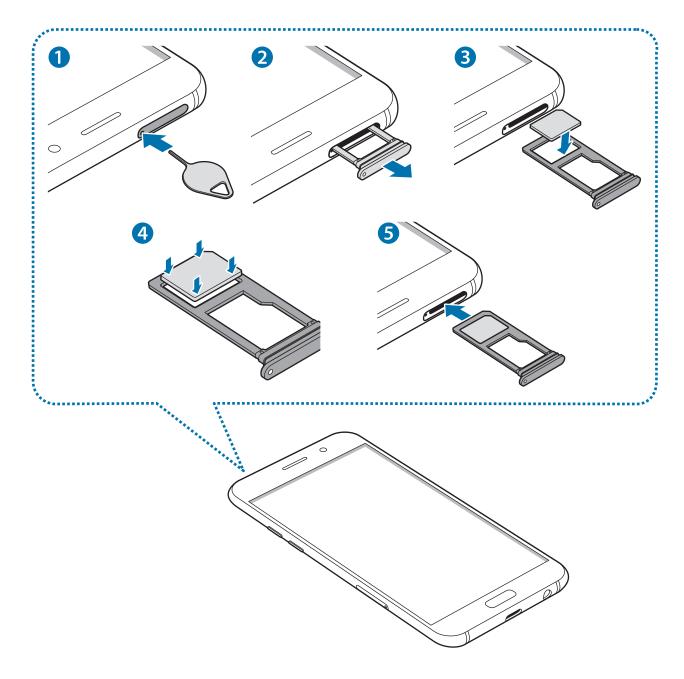

- 1 Insert the ejection pin into the hole on the tray to loosen the tray.
- Ensure that the ejection pin is perpendicular to the hole. Otherwise, the device may be damaged.
- 2 Pull out the tray gently from the tray slot.

- 3 ► Single SIM models: Place the SIM or USIM card on the tray with the gold-coloured contacts facing downwards.
  - ▶ **Dual SIM models**: Place the SIM or USIM card on the tray with the gold-coloured contacts facing downwards.

Place the primary SIM or USIM card on the tray 1 (1) and the secondary SIM or USIM card on the tray 2 (2).

Type 1 (SM-A320F, SM-A320Y):

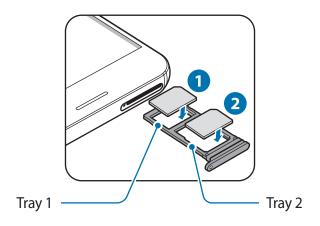

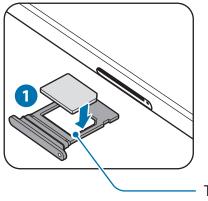

Tray 1

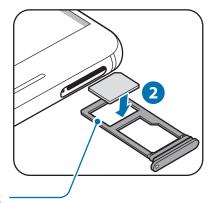

- Tray 2
- 4 Gently press the SIM or USIM card into the tray to secure it.
- If the card is not fixed firmly into the tray, the SIM card may leave or fall out of the tray.
- 5 Insert the tray back into the tray slot.
- If you insert the tray into your device while the tray is wet, your device may be damaged. Always make sure the tray is dry.
- Fully insert the tray into the tray slot to prevent liquid from entering your device.

### **Correct card installation**

- ► Single SIM models:
  - Type 1 (SM-A320F, SM-A320Y):

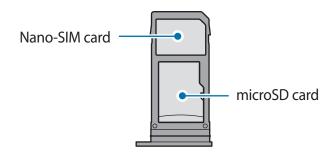

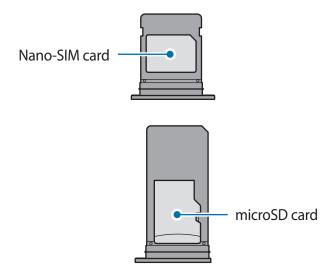

#### **▶** Dual SIM models:

- Type 1 (SM-A320F, SM-A320Y):

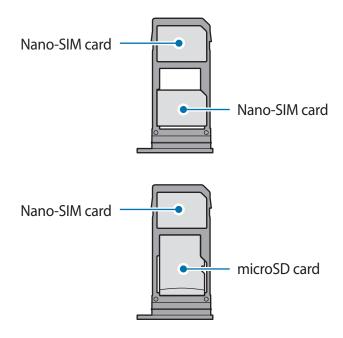

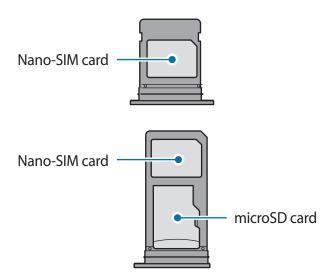

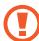

- Use only a nano-SIM card.
- You cannot insert a nano-SIM card and a microSD card in tray 2 at the same time.

# Removing the SIM or USIM card

- 1 Insert the ejection pin into the hole on the tray to loosen the tray.
- 2 Pull out the tray gently from the tray slot.
- 3 Remove the SIM or USIM card.
  - ► Single SIM models:
    - Type 1 (SM-A320F, SM-A320Y):

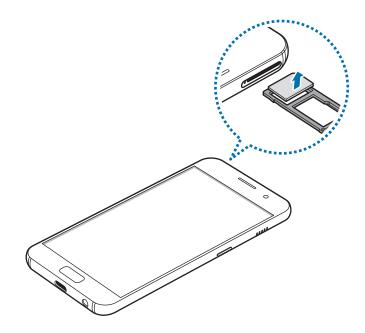

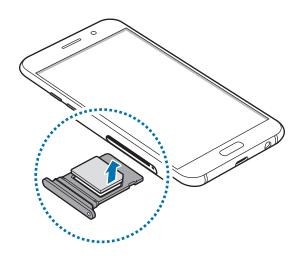

### ► Dual SIM models:

- Type 1 (SM-A320F, SM-A320Y):

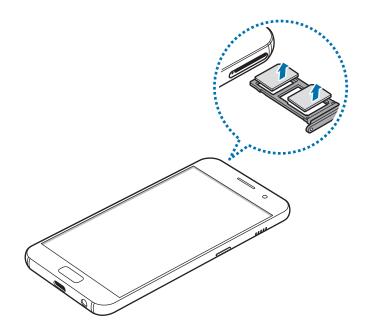

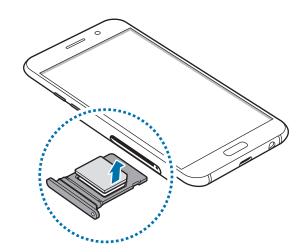

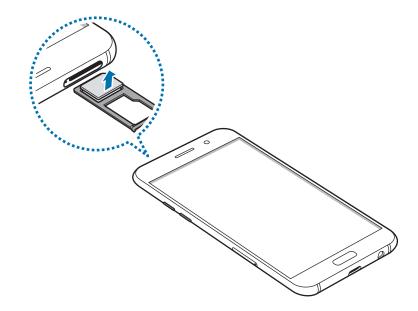

4 Insert the tray back into the tray slot.

### Using dual SIM or USIM cards (dual SIM models)

If you insert two SIM or USIM cards, you can have two phone numbers or service providers for a single device.

#### **Activating SIM or USIM cards**

On the Home screen, tap  $Apps \rightarrow Settings \rightarrow Connections \rightarrow SIM$  card manager. Select a SIM or USIM card and tap the switch to activate it.

#### **Customising SIM or USIM cards**

On the Home screen, tap  $Apps \rightarrow Settings \rightarrow Connections \rightarrow SIM$  card manager and select a SIM or USIM card to access the following options:

- Icon: Change the icon of the SIM or USIM card.
- Name: Change the display name of the SIM or USIM card.
- **Network mode**: Select a network type to use with the SIM or USIM card.

#### Setting preferred SIM or USIM cards

When two cards are activated, you can assign voice calls, messaging, and data services to specific cards.

On the Home screen, tap  $Apps \rightarrow Settings \rightarrow Connections \rightarrow SIM card manager$  and set the feature preferences for your cards in **Preferred SIM card**.

# Memory card (microSD card)

### Installing a memory card

Your device's memory card capacity may vary from other models and some memory cards may not be compatible with your device depending on the memory card manufacturer and type. To view your device's maximum memory card capacity, refer to the Samsung website.

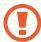

- Some memory cards may not be fully compatible with the device. Using an incompatible card may damage the device or the memory card, or corrupt the data stored in it.
- Use caution to insert the memory card right-side up.

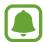

- The device supports the FAT and the exFAT file systems for memory cards. When
  inserting a card formatted in a different file system, the device will ask to reformat
  the card or will not recognise the card. If the device does not recognise your
  memory card, format it on your computer.
- Frequent writing and erasing of data shortens the lifespan of memory cards.
- When inserting a memory card into the device, the memory card's file directory appears in the My Files → SD card folder.

### Type 1 (SM-A320F, SM-A320Y):

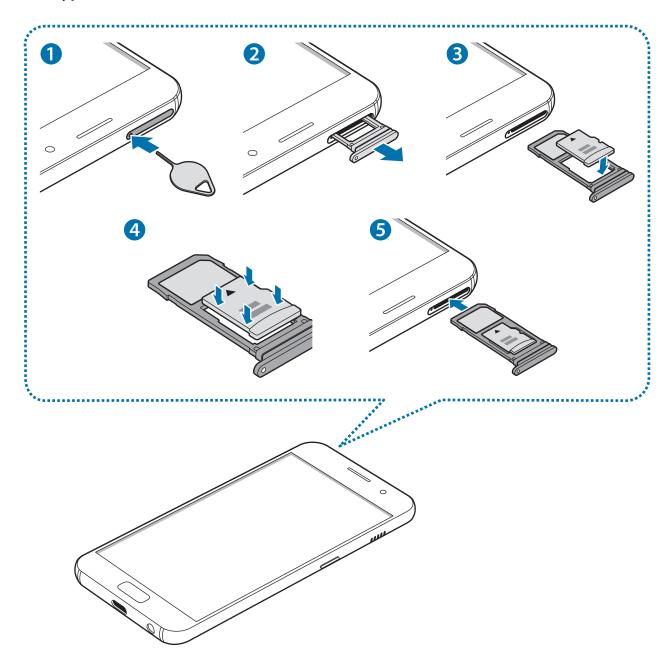

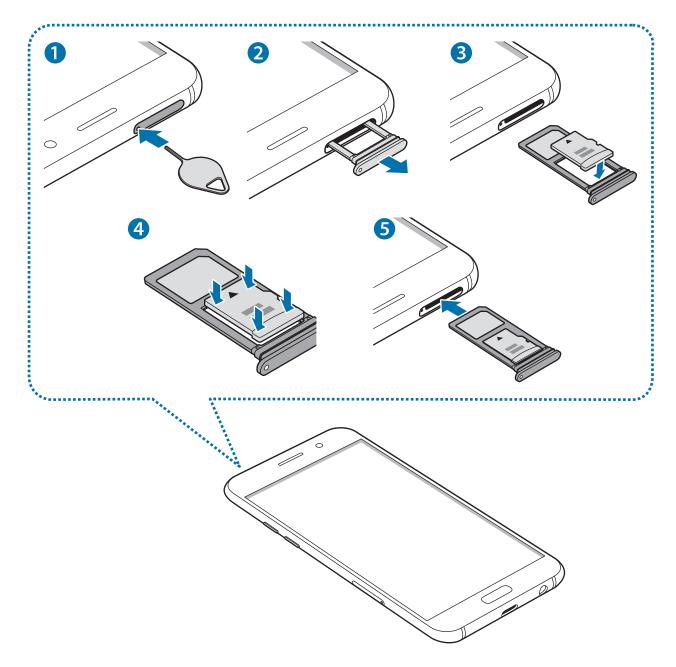

- 1 Insert the ejection pin into the hole on the tray to loosen the tray.
- Ensure that the ejection pin is perpendicular to the hole. Otherwise, the device may be damaged.
- 2 Pull out the tray gently from the tray slot.
- When you remove the tray from the device, the mobile data connection will be disabled.

- 3 Place a memory card on the tray 2 with the gold-coloured contacts facing downwards.
  - Type 1 (SM-A320F, SM-A320Y):

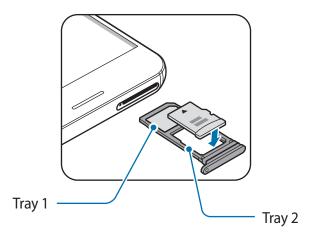

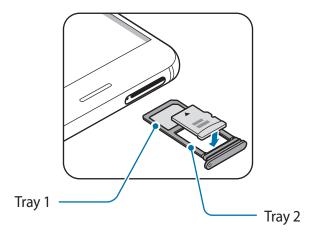

- 4 Gently press the memory card into the tray to secure it.
- 5 Insert the tray back into the tray slot.

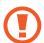

- If you insert the tray into your device while the tray is wet, your device may be damaged. Always make sure the tray is dry.
- Fully insert the tray into the tray slot to prevent liquid from entering your device.

### Removing the memory card

Before removing the memory card, first unmount it for safe removal.

- 1 Insert the ejection pin into the hole on the tray to loosen the tray.
- 2 Pull out the tray gently from the tray slot.
- 3 Remove the memory card.
- 4 Insert the tray back into the tray slot.

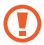

Do not remove the memory card while the device is transferring or accessing information. Doing so can cause data to be lost or corrupted or damage to the memory card or device. Samsung is not responsible for losses that result from the misuse of damaged memory cards, including the loss of data.

# Formatting the memory card

A memory card formatted on a computer may not be compatible with the device. Format the memory card on the device.

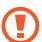

Before formatting the memory card, remember to make backup copies of all important data stored in the memory card. The manufacturer's warranty does not cover loss of data resulting from user actions.

# Turning the device on and off

Press and hold the Power key for a few seconds to turn on the device.

When you turn on your device for the first time or after performing a data reset, follow the onscreen instructions to set up your device.

To turn off the device, press and hold the Power key, and then tap Power off.

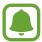

Follow all posted warnings and directions from authorised personnel in areas where the use of wireless devices is restricted, such as aeroplanes and hospitals.

#### Restarting the device

If your device is frozen and unresponsive, press and hold the Power key and the Volume Down key simultaneously for more than 7 seconds to restart it.

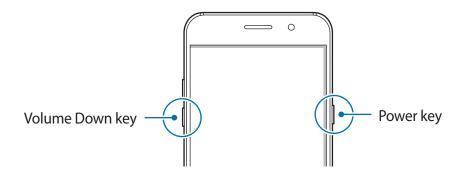

# Controlling the touchscreen

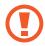

- Do not allow the touchscreen to come into contact with other electrical devices. Electrostatic discharges can cause the touchscreen to malfunction.
- To avoid damaging the touchscreen, do not tap it with anything sharp or apply excessive pressure to it with your fingertips.

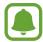

- The device may not recognise touch inputs close to the edges of the screen, which are outside of the touch input area.
- Leaving the touchscreen idle for extended periods may result in afterimages (screen burn-in) or ghosting. Turn off the touchscreen when you do not use the device.
- It is recommended to use fingers when you use the touchscreen.

## **Tapping**

To open an app, to select a menu item, to press an on-screen button, or to enter a character using the keyboard on the screen, tap it with your finger.

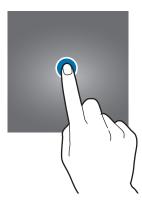

## **Tapping and holding**

Tap and hold an item or the screen for more than 2 seconds to access available options.

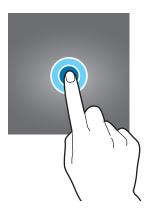

## Dragging

To move an item, tap and hold it and drag it to the target position.

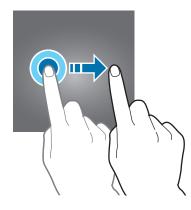

## **Double-tapping**

Double-tap on a webpage or image to zoom in. Double-tap again to return.

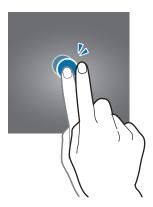

## **Swiping**

Swipe to the left or right on the Home screen or the Apps screen to view other panels. Swipe upwards or downwards to scroll through a webpage or a list of items, such as contacts.

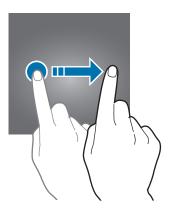

## Spreading and pinching

Spread two fingers apart on a webpage, map, or image to zoom in a part. Pinch to zoom out.

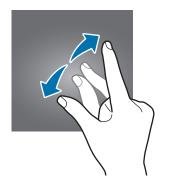

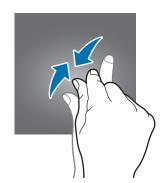

## Home screen

#### Home screen

The Home screen is the starting point for accessing all of the device's features. It displays widgets, shortcuts to apps, and more.

To view other panels, swipe to the left or right, or tap one of the screen indicators at the bottom of the screen.

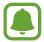

The Home screen may appear differently depending on the region or service provider.

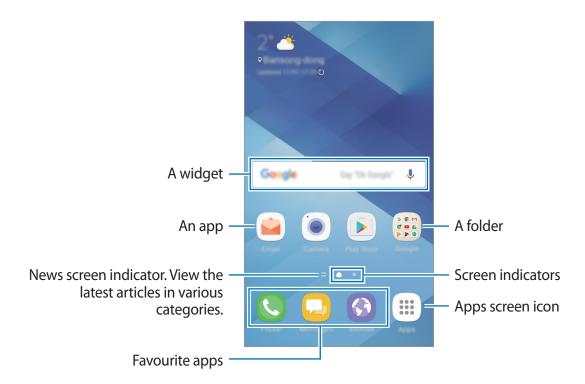

#### Home screen options

On the Home screen, tap and hold an empty area, or pinch your fingers together to access the available options. Customise the Home screen by adding, deleting, or rearranging Home screen panels. You can also set the Home screen wallpaper, add widgets to the Home screen, and more.

- Wallpapers and themes: Change the device's wallpaper, theme, or icons.
- Widgets: Add widgets to the Home screen. Widgets are small apps that launch specific app functions to provide information and convenient access on your Home screen.
- Screen grid: Change the size of the grid to display more or less items on the Home screen and the Apps screen.

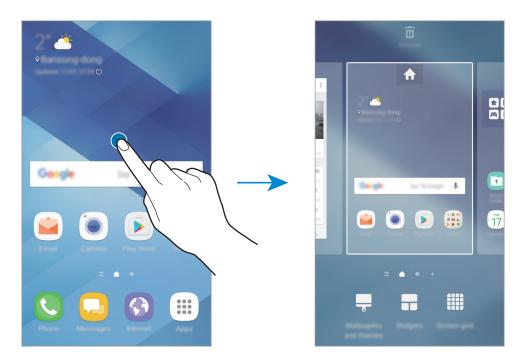

### **Adding items**

Tap and hold an app or a folder from the Apps screen, and then drag it to the Home screen.

To add widgets, tap and hold an empty area on the Home screen, tap **Widgets**, tap and hold a widget, and then drag it to the Home screen.

#### **Moving items**

Tap and hold an item on the Home screen, and then drag it to a new location.

You can also move frequently used apps to the shortcuts area at the bottom of the Home screen.

To move the item to another panel, drag it to the side of the screen.

To move an item more easily, tap and hold an item, and drag it to **Move apps** at the top of the screen. The item will move to the panel at the top of the screen. Swipe to the left or right to move to another panel and drag the item to a new location.

#### **Removing items**

Tap and hold an item, and then drag it to **Remove** at the top of the screen.

## **Creating folders**

Create folders and gather similar applications to quickly access and launch apps.

- 1 On the Home screen, tap and hold an app, and then drag it over another app.
- 2 Drop the app when a folder frame appears around the apps.
  A new folder containing the selected apps will be created.

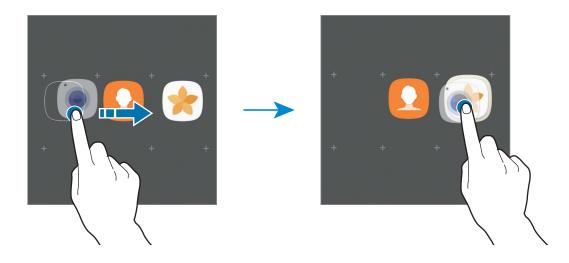

3 Tap Enter folder name and enter a folder name.

To change the folder colour, tap ...

To add more apps to the folder, tap **ADD**, tick the apps, and then tap **ADD**. You can also add an app by dragging it to the folder on the Home screen.

To move apps from a folder to the Home screen, tap the folder, and then drag an app to the Home screen.

To delete apps in a folder, tap the folder, and then drag the app you want to delete to **Remove** at the top of the screen.

#### Managing panels

On the Home screen, tap and hold an empty area to add, move, or remove a panel.

To add a panel, swipe to the left, and then tap +.

To move a panel, tap and hold a panel preview, and then drag it to a new location.

To remove a panel, tap and hold a panel preview, and then drag it to **Remove** at the top of the screen.

To set a panel as the main Home screen, tap  $\spadesuit$ .

#### Using quick options

On the Home screen, tap and hold an app icon or folder to quickly access options.

## Apps screen

The Apps screen displays icons for all apps, including newly installed apps.

On the Home screen, tap **Apps** to open the Apps screen. To view other panels, swipe to the left or right, or select a screen indicator at the bottom of the screen.

### Moving items

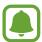

This feature may not be available depending on the region or service provider.

On the Apps screen, tap  $\stackrel{\bullet}{\bullet}$   $\rightarrow$  **Edit**. Tap and hold an item and drag it to a new location.

To move the item to another panel, drag it to the side of the screen.

### **Creating folders**

Create folders and gather similar applications to quickly access and launch apps you want.

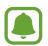

This feature may not be available depending on the region or service provider.

- 1 On the Apps screen, tap  $\longrightarrow$  Edit.
- 2 Tap and hold an app, and then drag it over another app.
- 3 Drop the app when a folder frame appears around the apps. A new folder containing the selected apps will be created.

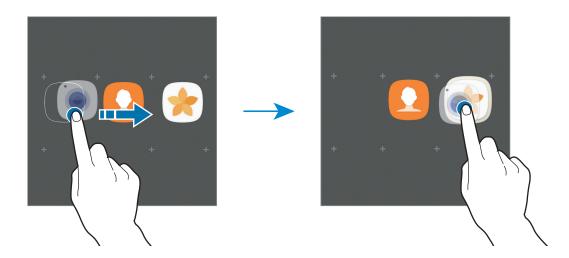

4 Tap Enter folder name and enter a folder name.

To change the folder colour, tap .

To add more apps to the folder, tap **ADD**, tick the apps, and then tap **ADD**. You can also add an app by dragging it to the folder on the Apps screen.

To delete a folder, select a folder with —. Only the folder will be deleted. The folder's apps will be relocated to the Apps screen.

#### **Rearranging items**

You can rearrange items in alphabetical order on the Apps screen.

On the Apps screen, tap  $\stackrel{\bullet}{\longrightarrow}$  **Sort**  $\longrightarrow$  **Alphabetical order**.

## **Searching for items**

You can search for apps on the Apps screen or from Galaxy Apps or Play Store.

On the Apps screen, enter characters in the search field. The device will search for and display the items containing the characters you entered.

#### Indicator icons

Indicator icons appear on the status bar at the top of the screen. The icons listed in the table below are most common.

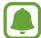

The status bar may not appear at the top of the screen in some apps. To display the status bar, drag down from the top of the screen.

| lcon                  | Meaning                                                |
|-----------------------|--------------------------------------------------------|
| 0                     | No signal                                              |
| <b>11</b> / <b>11</b> | Signal strength                                        |
| 1/2                   | Currently accessing SIM or USIM card (dual SIM models) |
| RA / RAI              | Roaming (outside of normal service area)               |
| ††                    | GPRS network connected                                 |
| E<br>+1               | EDGE network connected                                 |
| 3G<br>+1              | UMTS network connected                                 |
| H<br>#1               | HSDPA network connected                                |
| H+<br>+1              | HSPA+ network connected                                |
| 4G / LTE              | LTE network connected                                  |
|                       | Wi-Fi connected                                        |
| *                     | Bluetooth feature activated                            |
| Q                     | GPS activated                                          |

| lcon       | Meaning                            |
|------------|------------------------------------|
| C          | Call in progress                   |
| č          | Missed call                        |
| -          | New text or multimedia message     |
| Ø          | Alarm activated                    |
| *          | Mute mode activated                |
| } <b>\</b> | Vibration mode activated           |
| ×          | Flight mode activated              |
| A          | Error occurred or caution required |
| 1          | Battery power level                |

## Lock screen

Pressing the Power key turns off the screen and locks it. Also, the screen turns off and automatically locks if the device is not used for a specified period.

The screen is locked with **Swipe**, the default screen lock method.

Press the Power key or the Home key and swipe in any direction to unlock the screen.

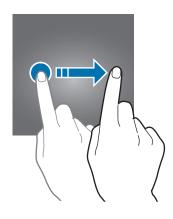

To change the screen lock method, on the Apps screen, tap **Settings**  $\rightarrow$  **Lock screen and security**  $\rightarrow$  **Screen lock type**, and then select a method.

When you set a pattern, PIN, password, or fingerprint for the screen lock method, you can protect your personal information by preventing others from accessing your device. After setting the screen lock method, the device will require an unlock code whenever unlocking it.

- **Swipe**: Swipe in any direction on the screen to unlock it.
- Pattern: Draw a pattern with four or more dots to unlock the screen.
- **PIN**: Enter a PIN with at least four numbers to unlock the screen.
- Password: Enter a password with at least four characters, numbers, or symbols to unlock the screen.
- None: Do not set a screen lock method.
- **Fingerprints**: Register your fingerprints to unlock the screen. Refer to Fingerprint recognition for more information.

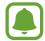

- You can unlock your device's screen remotely from the Find My Mobile website (findmymobile.samsung.com) using your Samsung account. To use this feature, the device must be connected to a Wi-Fi or mobile network and you must sign in to your Samsung account.
- If the unlock code is forgotten, you will not be able to use the device if you do not reset it. Samsung is not responsible for any data loss or inconvenience caused by forgotten unlock codes.
- You can set your device to perform a factory data reset if you enter the unlock code incorrectly several times in a row and reach the attempt limit. On the Apps screen, tap Settings → Lock screen and security → Secure lock settings and tap the Auto factory reset switch to activate it.

# **Always On Display**

You can set the device to display information, such as a clock, calendar, or image, on the screen when it is turned off.

- 1 On the Apps screen, tap **Settings** → **Display** → **Always On Display** and tap the switch to activate it.
- 2 Tap Layouts → Content to show and select an item to display.
  - Clock: Select a clock style and a background image.
  - Calendar: Select a calendar style.
  - Image: Select an image to display on the screen when it is turned off.

When you select **Clock** or **Calendar**, you can set to display notification icons as well. Tap the **Show notifications** switch to activate it.

When the screen is off, the device will display the selected information.

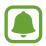

This feature will be deactivated when the battery power drops below 5 %.

### Setting the schedule for the Always On Display feature

On the Apps screen, tap **Settings**  $\rightarrow$  **Display**  $\rightarrow$  **Always On Display** and tap the **Show always** switch to deactivate it. Then, tap **Set schedule** and set the start time and end time.

#### Opening notifications when the screen is off

When you receive message, missed call, or app notifications, notification icons will appear on the screen even when it is turned off. Double-tap a notification icon with your finger to view its notification.

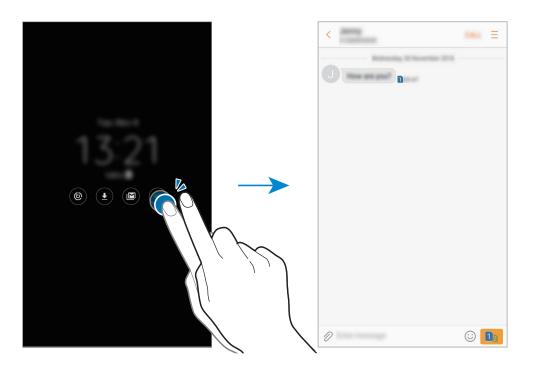

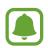

If the screen is locked, you must unlock it to view notifications.

### Controlling music playback when the screen is off

You can control music playback when the screen is off, without turning on the screen.

Double-tap the title of the currently playing song with your finger. The music controller will appear. Double-tap the icons to control the playback.

# **Notification panel**

## Using the notification panel

When you receive new notifications, such as messages or missed calls, indicator icons appear on the status bar. To see more information about the icons, open the notification panel and view the details.

To open the notification panel, drag the status bar downwards. To close the notification panel, swipe upwards on the screen.

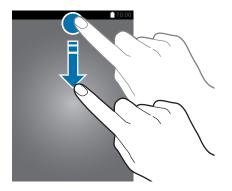

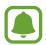

You can open the notification panel, even on the locked screen.

You can use the following functions on the notification panel.

#### ► Single SIM models:

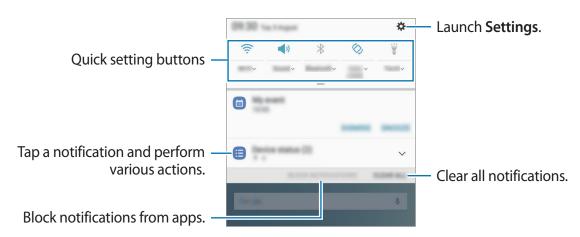

#### ► Dual SIM models:

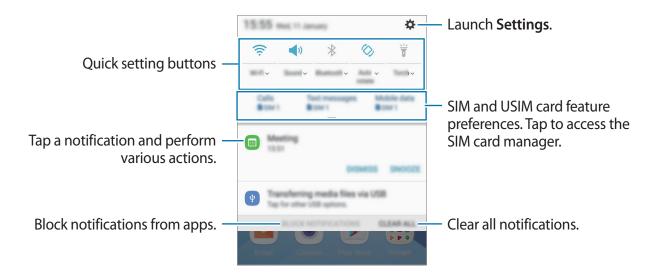

#### Using quick setting buttons

Tap quick setting buttons to activate certain features. Swipe downwards on the notification panel to view more buttons.

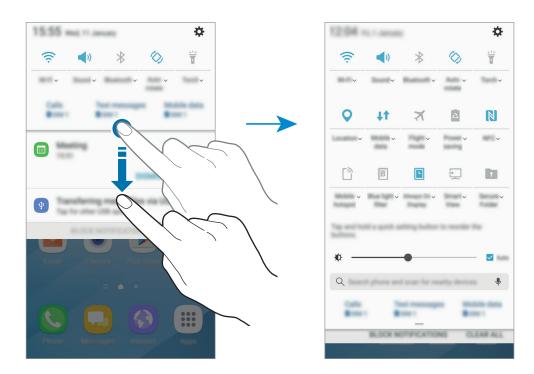

To view more detailed settings, tap the text under each button.

To rearrange buttons, tap and hold a quick setting button until all the quick setting buttons are displayed. Then, tap and hold a button, and then drag it to another location.

#### **Finder**

Search for a variety of content with a keyword or search for nearby devices.

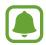

This feature may not be available depending on the region or service provider.

#### Searching for content or nearby devices

Open the notification panel, swipe downwards on the notification panel, and then tap **Search phone and scan for nearby devices**.

Enter a keyword in the search field or tap  $\P$  and say a keyword.

To get more refined results, tap **Filter** under the search field, and then select filter details.

To search for nearby devices, tap **REFRESH**. Refer to Quick connect for more information.

#### **Setting search categories**

You can set search categories to search for content in specific search fields.

Tap  $\longrightarrow$  Settings  $\longrightarrow$  Select search locations and select categories.

# **Entering text**

## **Keyboard layout**

A keyboard appears automatically when you enter text to send messages, create notes, and more.

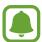

Text entry is not supported in some languages. To enter text, you must change the input language to one of the supported languages.

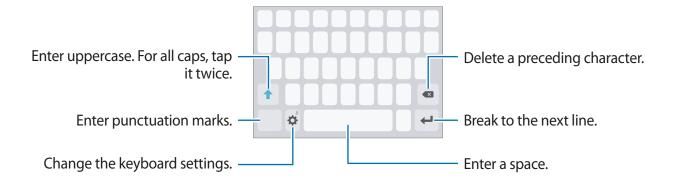

#### Changing the input language

Tap  $\Rightarrow$  Languages and types  $\rightarrow$  Add input languages, and then select the languages to use. When you select two or more languages, you can switch between the input languages by swiping to the left or right on the space key.

### Changing the keyboard layout

Tap  $\Rightarrow$  Languages and types, select a language, and then select a keyboard layout to use.

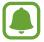

On **3x4 keyboard**, a key has three or four characters. To enter a character, tap the corresponding key repeatedly until the desired character appears.

## **Additional keyboard functions**

Tap and hold to use various functions. Other icons may appear instead of the ticon depending on the last function that was used.

• \$\Psi\$: Enter text by voice.

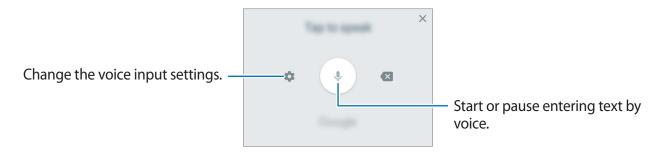

- **E** : Add an item from the clipboard.
- 😉 : Enter emoticons.
- 🔅 : Change the keyboard settings.

## Copying and pasting

- 1 Tap and hold over text.
- 2 Drag or to select the desired text, or tap Select all to select all text.
- 3 Tap Copy or Cut.
  The selected text is copied to the clipboard.
- 4 Tap and hold where the text is to be inserted and tap Paste.
  To paste text that you have previously copied, tap Clipboard and select the text.

## **Dictionary**

Look up definitions for words while using certain features, such as when browsing webpages.

- 1 Tap and hold over a word that you want to look up.

  If the word you want to look up is not selected, drag or to select the desired text.
- 2 Tap Dictionary or More → Dictionary on the options list.
  If a dictionary is not preinstalled on the device, tap Move to Manage dictionaries → ext to a dictionary to download it.
- 3 View the definition in the dictionary pop-up window.

  To switch to the full screen view, tap ☑. Tap the definition on the screen to view more definitions. In the detailed view, tap ★ to add the word to your favourite words list or tap Search Web to use the word as a search term.

## Screen capture

Capture a screenshot while using the device.

#### Capturing screenshots

Press and hold the Home key and the Power key simultaneously. You can view captured images in **Gallery**.

You can also capture screenshots by swiping your hand to the left or right across the screen. If this feature is not activated, open the Apps screen, tap **Settings**  $\rightarrow$  **Advanced features**  $\rightarrow$  **Palm swipe to capture** and tap the switch to activate it.

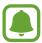

It is not possible to capture a screenshot while using some apps and features.

#### **Smart capture**

You can capture the current screen and scrollable area. You can also immediately crop and share the captured screen.

If this feature is not activated, open the Apps screen, tap **Settings**  $\rightarrow$  **Advanced features**  $\rightarrow$  **Smart capture**, tap the switch to activate it, and then capture a screenshot. On the screen you are capturing, use one of the following options:

- Scroll capture: Capture more content that continues across multiple screens, such as a web page. The screen will automatically scroll down and more content will be captured.
- Draw: Write or draw on the screenshot.
- **Crop**: Crop a portion from the screenshot.
- **Share**: Share the screenshot.

# **Opening apps**

On the Home screen or the Apps screen, select an app icon to open it.

To open an app from the list of recently used apps, tap and select a recent app window.

### Closing an app

Tap and drag a recent app window to the left or right to close it. To close all running apps, tap CLOSE ALL.

## **Secure Folder**

#### Introduction

Secure Folder protects your private content and apps, such as photos and notes, from being accessed by others. You can keep your private content and apps secure even when the device is unlocked.

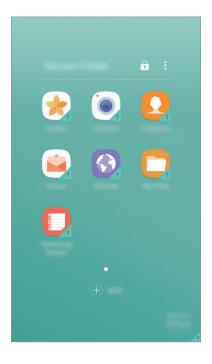

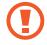

Secure Folder is a separate, secured storage area. The data in Secure Folder cannot be transferred to other devices via unapproved sharing methods, such as USB or Wi-Fi Direct. Attempting to customise the operating system or modifying software will cause Secure Folder to be automatically locked and inaccessible. Before saving data in Secure Folder, make sure to back up a copy of the data in another secure location.

## **Creating Secure Folder**

- On the Apps screen, tap Settings  $\rightarrow$  Lock screen and security  $\rightarrow$  Secure Folder.
- 2 Tap **SIGN IN** and sign in to your Samsung account.
- 3 Select a lock method to use for Secure Folder and follow the on-screen instructions to complete the setup.

A shortcut to Secure Folder will be added to the Home screen and the Apps screen.

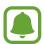

If you forget your Secure Folder unlock code, you can reset it using your Samsung account. Tap the reset button that appears when an incorrect unlock code is entered, and enter your Samsung account password.

## **Setting auto lock for Secure Folder**

Set the device to automatically lock Secure Folder when it is not being used.

- 1 On the Apps screen, tap **Samsung**  $\rightarrow$  **Secure Folder**.
- **2** Tap  $\longrightarrow$  Settings  $\longrightarrow$  Auto lock Secure Folder.
- 3 Select a lock option.

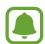

To manually lock your Secure Folder, tap ...

## **Moving content**

Move content, such as photos and contacts, to Secure Folder. The following actions are an example of moving an image from the default storage to Secure Folder.

- 1 On the Apps screen, tap Gallery.
- 2 Select an image and tap ♣ → Move to Secure Folder.
  The selected items will be moved to the corresponding app in Secure Folder.

You can move content from Secure Folder to the corresponding app in the default storage. Select an item and tap  $\stackrel{\bullet}{\bullet} \rightarrow$  **Move out of Secure Folder**.

## **Adding apps**

Add an app to use in Secure Folder.

- 1 On the Apps screen, tap **Samsung**  $\rightarrow$  **Secure Folder**.
- 2 Tap **ADD**.
- 3 Tick one or more apps installed on the device and tap ADD.
  To install apps from Play Store, tap DOWNLOAD FROM PLAY STORE.

#### **Removing apps from Secure Folder**

Tap and hold an app, and drag it to **Disable** or **Uninstall** at the top of the screen.

## **Adding accounts**

Add your Samsung and Google accounts, or other accounts, to sync with the apps in Secure Folder.

- 1 On the Apps screen, tap **Samsung**  $\rightarrow$  **Secure Folder**.
- **2** Tap  $: \rightarrow$  Settings  $\rightarrow$  Accounts  $\rightarrow$  Add account.
- 3 Select an account service.
- 4 Follow the on-screen instructions to complete the account setup.

## **Hiding Secure Folder**

You can hide the Secure Folder shortcut from the Home screen and the Apps screen.

- 1 On the Apps screen, tap Samsung  $\rightarrow$  Secure Folder.
- 2 Tap  $\longrightarrow$  Settings and tap the Show Secure Folder switch to deactivate it.

To show the Secure Folder shortcut again, open the Apps screen, tap **Settings**  $\rightarrow$  **Lock screen** and **security**  $\rightarrow$  **Secure Folder**, and then tap the **Show Secure Folder** switch to activate it.

## **Uninstalling Secure Folder**

You can uninstall Secure Folder, including the content and apps in it.

- 1 On the Apps screen, tap Settings → Lock screen and security → Secure Folder → Uninstall.
- 2 Tap UNINSTALL or BACK UP AND UNINSTALL.
  - UNINSTALL: Uninstall Secure Folder immediately. All apps in Secure Folder, including their content and accounts, will be deleted.
  - BACK UP AND UNINSTALL: Back up content and uninstall Secure Folder. To access
    data backed up from Secure Folder, open the Apps screen and tap Samsung → My
    Files → My device → Secure Folder.

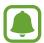

Notes saved in **Samsung Notes** will not be backed up.

## Multi window

#### Introduction

Multi window lets you run two apps at the same time in the split screen view. You can also run multiple apps at the same time in the pop-up view.

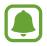

Some apps may not support this feature.

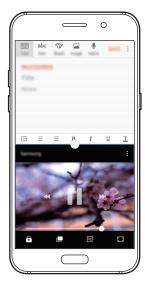

Split screen view

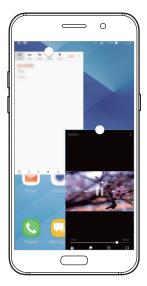

Pop-up view

## Split screen view

- Tap 🗖 to open the list of recently used apps.
- 2 Swipe upwards or downwards and tap \equiv on a recent app window.

  The selected app will launch in the upper window.

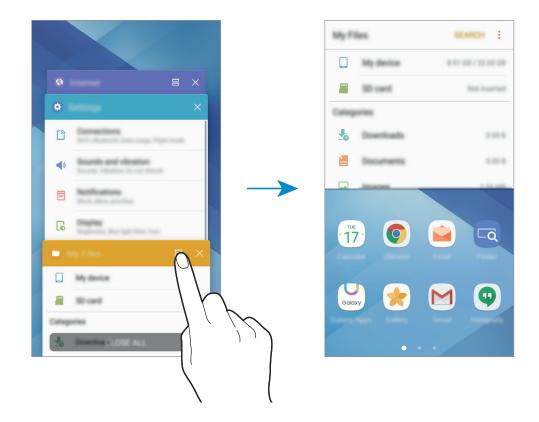

3 Swipe to the left or right to select another app to launch.

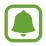

#### **Using additional options**

When using apps in the split screen view, select an app window and tap the circle between the app windows to access the following options:

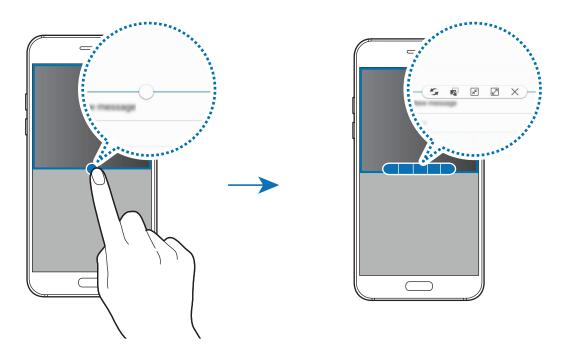

- 🗲 : Switch locations between app windows.
- Prag and drop text or copied images from one window to another. Tap and hold an item in the selected window and drag it to a location in another window.

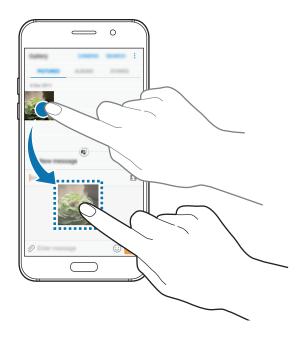

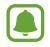

Some apps may not support this feature.

• F: Minimise the window.

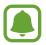

This feature may not be available depending on the region or service provider.

- 🛮 : Maximise the window.
- $\times$ : Close the app.

## Adjusting the window size

Drag the circle between the app windows up or down to adjust the size of the windows.

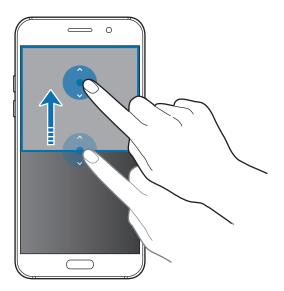

## Pop-up view

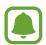

This feature may not be available depending on the region or service provider.

1 On the Home screen, launch an app to use in the pop-up view.

2 Drag down diagonally from either end of the top edge.

The app screen will appear in the pop-up view.

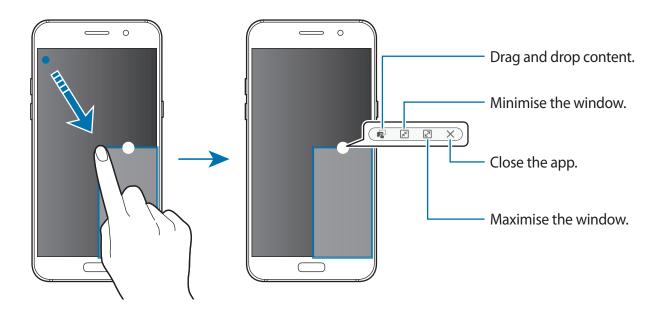

#### Moving pop-up windows

To move a pop-up window, tap and hold the circle on a window and drag it to a new location.

# Samsung account

### Introduction

Your Samsung account is an integrated account service that allows you to use a variety of Samsung services provided by mobile devices, TVs, and the Samsung website. Once your Samsung account has been registered, you can use apps provided by Samsung, without signing in to your account.

Create your Samsung account with your email address.

To check the list of services that can be used with your Samsung account, visit account.samsung.com. For more information on Samsung accounts, open the Apps screen and tap Settings  $\rightarrow$  Cloud and accounts  $\rightarrow$  Accounts  $\rightarrow$  Samsung account  $\rightarrow$  Help.

## Registering your Samsung account

#### Registering a new Samsung account

If you do not have a Samsung account, you should create one.

- 1 On the Apps screen, tap Settings → Cloud and accounts → Accounts → Add account.
- 2 Tap Samsung account  $\rightarrow$  CREATE ACCOUNT.
- 3 Follow the on-screen instructions to complete creating your account.

#### Registering an existing Samsung account

If you already have a Samsung account, register it to the device.

- 1 On the Apps screen, tap Settings  $\rightarrow$  Cloud and accounts  $\rightarrow$  Accounts  $\rightarrow$  Add account.
- 2 Tap Samsung account.
- 3 Enter your email address and password, and then tap **SIGN IN**.

  If you forget your account information, tap **Forgotten your ID or password?** You can find your account information when you enter the required information and security code displayed that is on the screen.

## Removing your Samsung account

When you remove your registered Samsung account from the device, your data, such as contacts or events, will also be removed.

- 1 On the Apps screen, tap **Settings** → **Cloud and accounts** → **Accounts**.
- 2 Tap **Samsung account** and tap the account to remove.
- 3 Tap  $\rightarrow$  Remove account  $\rightarrow$  REMOVE ACCOUNT  $\rightarrow$  OK.
- 4 Enter your Samsung account password and tap **REMOVE ACCOUNT**.

# Transferring data from your previous device

You can transfer contacts, images, and other data from a previous device to your device via Smart Switch or Samsung Cloud.

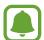

- This feature may not be supported on some devices or computers.
- Limitations apply. Visit www.samsung.com/smartswitch for details. Samsung takes copyright seriously. Only transfer content that you own or have the right to transfer.

## **Transferring data via Smart Switch**

Transfer data between mobile devices via Smart Switch. You can download the app from **Galaxy Apps** or **Play Store**.

#### Transferring data from a mobile device

Transfer data from your previous device to your device.

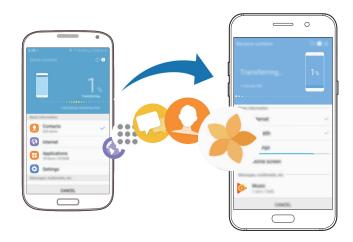

- 1 On the previous device, download and install Smart Switch from **Play Store**. Then, launch **Smart Switch**.
- 2 Place the devices near each other.
- 3 Launch Smart Switch on both devices.
- 4 When using this feature for the first time, tap **START** on your device.
- After you select how to send data and connect your previous device to your device, follow the on-screen instructions to transfer data from the previous device.

#### Transferring backup data from a computer

Back up data from your previous device to a computer and import the data to your device.

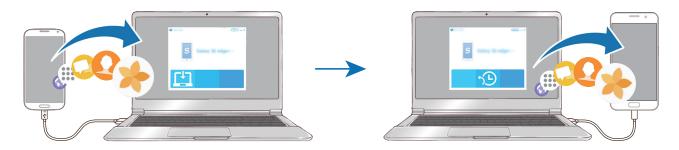

- 1 On the computer, visit www.samsung.com/smartswitch to download Smart Switch.
- 2 On the computer, launch Smart Switch.
- If your previous device is not a Samsung device, back up data to a computer using a program provided by the device's manufacturer. Then, skip to the fifth step.
- 3 Connect your previous device to the computer using the USB cable.
- 4 On the computer, follow the on-screen instructions to back up data from the device. Then, disconnect your previous device from the computer.
- 5 Connect your device to the computer using the USB cable.
- 6 On the computer, follow the on-screen instructions to transfer data to your device.

## **Transferring data via Samsung Cloud**

Back up data from your previous device to Samsung Cloud and restore the data to your device. You must register and sign in to your Samsung account to use Samsung Cloud. Refer to Samsung account for more information.

- 1 On the previous device, back up the data to your Samsung account.
- 2 On your device, tap Apps → Settings → Cloud and accounts → Samsung Cloud → Restore.
- 3 Tap  $\longrightarrow$  and select the previous device from the devices list.
- 4 Tick the data types you want to restore and tap **RESTORE NOW**.

## **Device and data management**

## Connecting the device to a computer for data transfer

Move audio, video, image, or other types of files from the device to the computer, or vice versa.

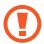

Do not disconnect the USB cable from the device when you are transferring files. Doing so may cause data loss or device damage.

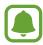

The devices may not connect properly if they are connected via a USB hub. Directly connect the device to the computer's USB port.

- 1 Connect the device to the computer using the USB cable.
- $\label{eq:continuous} \begin{tabular}{ll} 2 & \mbox{Open the notification panel, and then tap $\mbox{Transferring media files}$ & \mbox{Transferring media files}. \end{tabular}$

If your computer does not support Media Transfer Protocol (MTP), tap **Transferring images**.

- 3 Tap ALLOW to permit the computer to access your device's data.
  When the computer recognises your device, the device will appear in My PC.
- 4 Transfer files between your device and the computer.

## **Updating the device**

The device can be updated to the latest software.

### Updating over the air

The device can be directly updated to the latest software by the firmware over-the-air (FOTA) service.

On the Apps screen, tap **Settings**  $\rightarrow$  **Software update**  $\rightarrow$  **Download updates manually**.

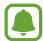

When you tap the **Download updates automatically** switch to activate it, updates will be downloaded when the device is connected to a Wi-Fi network.

#### **Updating with Smart Switch**

Connect the device to a computer and update the device to the latest software.

- 1 On the computer, visit www.samsung.com/smartswitch to download and install Smart Switch.
- 2 On the computer, launch Smart Switch.
- 3 Connect the device to the computer using a USB cable.
- 4 If a software update is available, follow the on-screen instructions to update the device.

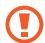

- Do not turn off the computer or disconnect the USB cable while the device is updating.
- While updating the device, do not connect other media devices to the computer.
   Doing so may interfere with the update process. Before updating, disconnect all other media devices from the computer.

## Backing up and restoring data

Keep your personal information, app data, and settings safe on your device. You can back up your sensitive information and access it later. You must sign in to your Google or Samsung account to back up or restore data. Refer to Samsung account and Accounts for more information.

#### **Using a Samsung account**

On the Apps screen, tap Settings  $\rightarrow$  Cloud and accounts  $\rightarrow$  Backup  $\rightarrow$  Back up my data for the Samsung account, tap the switches next to the items you want to back up to activate them, and then tap BACK UP NOW.

Data will be backed up to Samsung Cloud. Refer to Samsung Cloud for more information.

To set the device to automatically back up data, tap the **Auto back up** switch to activate it.

To restore data using a Samsung account, tap **Restore**. Current data will be deleted from the device to restore the selected items.

## Using a Google account

On the Apps screen, tap **Settings**  $\rightarrow$  **Cloud and accounts**  $\rightarrow$  **Backup** and tap the **Back up my data** switch for the Google account to activate it. Tap **Backup account** and select an account as the backup account. To add the backup account, tap **Add account**.

To restore data using a Google account, tap the **Automatic restore** switch to activate it. When you reinstall apps, backed up settings and data will be restored.

## Performing a data reset

Delete all settings and data on the device. Before performing a factory data reset, ensure you back up all important data stored on the device. Refer to Backing up and restoring data for more information.

On the Apps screen, tap Settings  $\rightarrow$  General management  $\rightarrow$  Reset  $\rightarrow$  Factory data reset  $\rightarrow$  RESET DEVICE  $\rightarrow$  DELETE ALL. The device automatically restarts.

## **Quick connect**

#### Introduction

Quickly search for and connect with nearby devices, such as Bluetooth headsets or TVs, using the Quick connect feature.

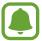

- If the device you want to connect does not support the Quick connect feature, activate its Wi-Fi Direct or Bluetooth feature before launching Quick connect on your device.
- Connection methods may vary depending on the type of connected devices or the shared content.

## Connecting to other devices

- 1 Open the notification panel, swipe downwards on the notification panel, and then tap Search phone and scan for nearby devices.
- 2 Tap REFRESH.

The Wi-Fi and Bluetooth features will be activated and the device will automatically search for nearby devices.

3 Select a device from the list and connect to it by following the on-screen instructions.

The next steps may vary depending on the connected device.

## **Sharing content**

Share content with the connected devices.

- 1 Open the notification panel, swipe downwards on the notification panel, and then tap Search phone and scan for nearby devices.
- 2 Tap **REFRESH**.
- 3 Select a device from the list of detected devices.
- 4 Tap **Transfer files** and select a media category.
- 5 Follow the on-screen instructions to send content to the connected device.

  The next steps may vary depending on the selected media category.

## Connecting to a TV

Connect your device and a TV to view the device's content on the larger screen. You may be able to use more features depending on the connected TV.

- 1 Turn on the TV and place your device close to the TV.
- 2 Open the notification panel, swipe downwards on the notification panel, and then tap Search phone and scan for nearby devices.

3 Select the TV.

The list of features you can use with the TV appears.

4 Select a feature and follow the on-screen instructions to use the feature. Available features may vary depending on the TV.

- View device on TV (Smart View): View your device's content on the TV screen. You
  may need to activate the Screen Mirroring feature on the TV depending on the
  TV you want to connect. If the TV does not support the Screen Mirroring feature,
  use compatible accessories to enable the feature. Compatible accessories include
  HomeSync and an AllShare Cast dongle.
- Use as remote control: Use your device as a remote control for the TV.
- **View TV on device**: Watch TV on your device's screen. You can continue watching TV within the allowed connection range.
- Register TV / Deregister TV: Register the TV to your device to use additional features, such as Use as remote control.

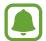

- Some files may be buffered during playback, depending on the connection.
- If the TV does not support High-bandwidth Digital Content Protection (HDCP), you cannot view Digital Rights Management (DRM)-protected content on the TV.

#### Streaming content on the registered TV

If you register a TV to your device, you can more easily connect to the TV while playing content.

When your device recognises the registered TV while you are watching content, the will appear on the device. Tap the icon to stream the content from your device to your TV.

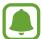

- This feature is supported only by the device's default gallery app.
- When the registered TV is connected to an electric socket, you can use this feature even if the TV screen is turned off.

# **Sharing features**

Share content by using various sharing options. The following actions are an example of sharing images.

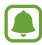

You may incur additional charges when sharing files via the mobile network.

- 1 Tap Gallery on the Apps screen.
- 2 Select an image.
- 3 Tap **Share** and select a sharing method, such as Bluetooth and email. You can also use the following options:
  - **Link sharing**: Upload content to the Samsung storage server and share the link and the access code with others, even if they are not saved in your contacts list. To use this feature, your phone number must be verified.
  - Transfer files to device: Share content with nearby devices via Wi-Fi Direct or Bluetooth. The visibility settings must be activated on the devices.
  - **View content on TV (Smart View)**: View your device's displayed content on a larger screen via a wireless connection.

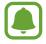

When you have a communication or sharing history, the people you contacted will appear on the sharing options panel. To directly share content with them via the corresponding app, select a person's icon. If the feature is not activated, open the Apps screen, tap **Settings**  $\rightarrow$  **Advanced features**, and then tap the **Direct share** switch to activate it.

4 Follow the on-screen instructions to share the image with others.

When the image is sent to the recipients' devices, a notification will appear on their devices. Tap the notification to view or download the image.

# **Emergency mode**

Emergency mode changes the screen to grey tones to reduce battery consumption. Some apps and functions will be restricted. In emergency mode, you can make an emergency call, send your current location information to others, sound an emergency alarm, and more.

Press and hold the Power key, and then tap **Emergency mode**.

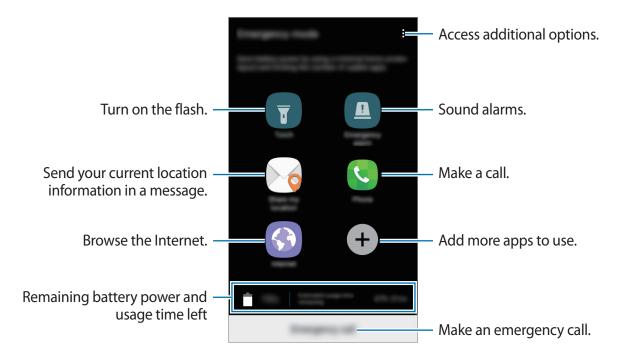

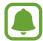

The usage time left shows the time remaining before the battery power runs out. Usage time left may vary depending on your device settings and operating conditions.

#### Deactivating emergency mode

To deactivate emergency mode, tap  $\stackrel{\bullet}{\bullet} \rightarrow$  **Disable Emergency mode**. Alternatively, press and hold the Power key, and then tap **Emergency mode**.

# **Applications**

# Installing or uninstalling apps

### **Galaxy Apps**

Purchase and download apps. You can download apps that are specialised for Samsung Galaxy devices.

Tap Galaxy Apps on the Apps screen.

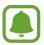

This app may not be available depending on the region or service provider.

#### **Installing apps**

Browse apps by category or tap the search field to search for a keyword.

Select an app to view information about it. To download free apps, tap INSTALL. To purchase and download apps where charges apply, tap the price and follow the on-screen instructions.

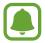

To change the auto update settings, tap  $\longrightarrow$  **Settings**  $\longrightarrow$  **Auto update apps**, and then select an option.

### **Play Store**

Purchase and download apps.

Tap Play Store on the Apps screen.

#### **Installing apps**

Browse apps by category or search for apps by keyword.

Select an app to view information about it. To download free apps, tap INSTALL. To purchase and download apps where charges apply, tap the price and follow the on-screen instructions.

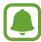

To change the auto update settings, tap  $\longrightarrow$  **Settings**  $\longrightarrow$  **Auto-update apps**, and then select an option.

### Managing apps

#### Uninstalling or disabling apps

On the Apps screen, tap  $\stackrel{\bullet}{\bullet} \to \text{Edit}$ . The  $\stackrel{\bullet}{\longleftarrow}$  icon appears on the apps that you can disable or uninstall. Select an app and tap **DISABLE** or **OK**. Alternatively, on the Apps screen, tap **Settings**  $\to$  **Applications**, select an app, and then tap **DISABLE** or **UNINSTALL**.

- **DISABLE**: Disable selected default apps that cannot be uninstalled from the device.
- UNINSTALL: Uninstall downloaded apps.

#### **Enabling apps**

On the Apps screen, tap **Settings**  $\rightarrow$  **Applications**  $\rightarrow$   $\bigcirc$  **Disabled**, select an app, and then tap **ENABLE**.

#### **Setting app permissions**

For some apps to operate properly, they may need permission to access or use information on your device. When you open an app, a pop-up window may appear and request access to certain features or information. Tap **ALLOW** on the pop-up window to grant permissions to the app.

To view your app permission settings, open the Apps screen and tap **Settings** → **Applications**. Select an app and tap **Permissions**. You can view the app's permissions list and change its permissions.

To view or change app permission settings by permission category, open the Apps screen, tap **Settings**  $\rightarrow$  **Applications**  $\rightarrow$  **\***  $\rightarrow$  **App permissions**. Select an item and tap the switches next to apps to grant permissions.

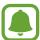

If you do not grant permissions to apps, the basic features of the apps may not function properly.

## **Phone**

### Introduction

Make or answer voice and video calls.

### Making calls

- 1 Tap **Phone** on the Apps screen.
- 2 Enter a phone number.

  If the keypad does not appear on the screen, tap to open the keypad.
- 3 ► Single SIM models: Tap 🕓 to make a voice call, or tap 🔤 to make a video call.

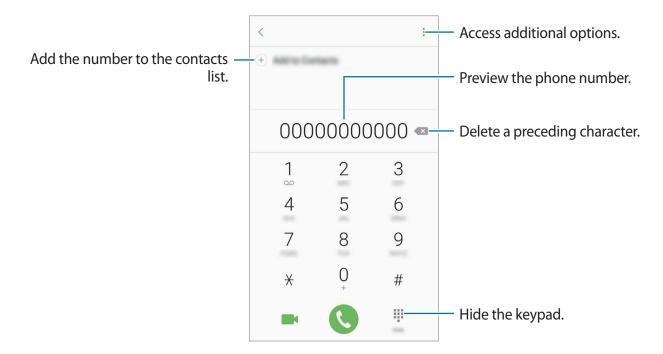

**Applications** 

▶ Dual SIM models: Tap 🐧 or 🐧 to make a voice call, or tap 📉 to make a video call.

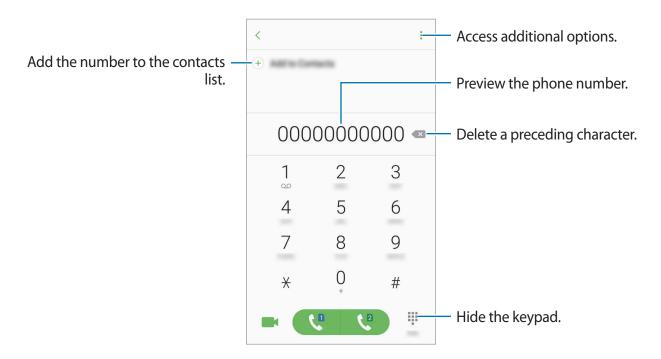

#### **Using speed dial**

Set speed dial numbers to quickly make calls.

To set a number to speed dial, tap • → Speed dial, select a speed dial number, and then select a contact.

To make a call, tap and hold a speed dial number on the keypad. For speed dial numbers 10 and up, tap the first digit(s) of the number, and then tap and hold the last digit.

For example, if you set the number 123 as a speed dial number, tap 1, tap 2, and then tap and hold 3.

### Making calls from the locked screen

On the locked screen, drag Soutside the large circle.

#### Making calls from call logs or contacts list

Tap **RECENTS** or **CONTACTS**, and then swipe to the right on a contact or a phone number to make a call.

#### Making an international call

- 1 Tap to open the keypad if the keypad does not appear on the screen.
- 2 Tap and hold **0** until the + sign appears.
- 3 ► Single SIM models: Enter the country code, area code, and phone number, and then tap .
  - ▶ **Dual SIM models**: Enter the country code, area code, and phone number, and then tap or or .

### **Receiving calls**

#### Answering a call

When a call comes in, drag outside the large circle.

#### Rejecting a call

When a call comes in, drag 6 outside the large circle.

To send a message when rejecting an incoming call, drag the rejection message bar upwards.

To create various rejection messages, open the Apps screen, tap  $Phone \rightarrow \ \ \rightarrow \ \$  Settings  $\rightarrow$  Quick decline messages, enter a message, and then tap +.

#### Missed calls

If a call is missed, the  $\bowtie$  icon appears on the status bar. Open the notification panel to view the list of missed calls. Alternatively, on the Apps screen, tap **Phone**  $\rightarrow$  **RECENTS** to view missed calls.

### **Blocking phone numbers**

Block calls from specific numbers added to your block list.

- 1 On the Apps screen, tap Phone  $\rightarrow$   $\stackrel{\bullet}{\longrightarrow}$  Settings  $\rightarrow$  Block numbers.
- 2 Tap \( \mathbb{I}\) to select contacts and tap \( \mathbb{DONE}.\)

To manually enter a number, tap **Enter phone number.**, enter a phone number, and then tap +.

When blocked numbers try to contact you, you will not receive notifications. The calls will be logged in the call log.

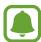

You can also block incoming calls from people that do not show their caller ID. Tap the **Block anonymous calls** switch to activate the feature.

### **Options during calls**

#### **During a voice call**

The following actions are available:

- : Access additional options.
- Add call: Dial a second call.
- Extra volume: Increase the volume.
- Bluetooth: Switch to a Bluetooth headset if it is connected to the device.
- **Speaker**: Activate or deactivate the speakerphone. When using the speakerphone, speak into the microphone at the top of the device and keep the device away from your ears.
- **Keypad** / **Hide**: Open or close the keypad.
- Mute: Turn off the microphone so that the other party cannot hear you.
- a: End the current call.

#### During a video call

Tap the screen to use the following options:

- : Access additional options.
- **Switch**: Switch between the front and rear cameras.
- a: End the current call.
- Mute: Turn off the microphone so that the other party cannot hear you.

### **Contacts**

#### Introduction

Create new contacts or manage contacts on the device.

### **Adding contacts**

#### Creating a new contact

- 1 Tap Contacts on the Apps screen.
- 2 Tap and select a storage location.
- 3 Enter contact information.

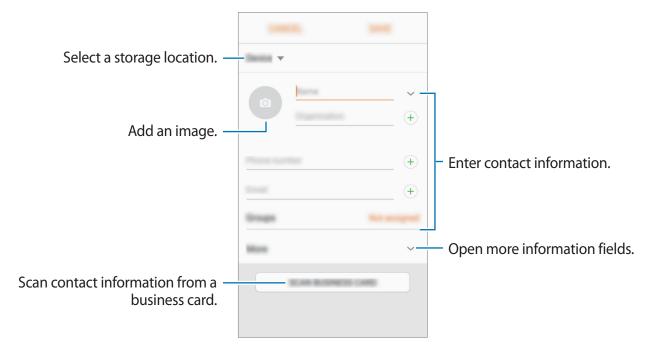

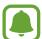

Depending on the selected storage location, the types of information you can save may vary.

4 Tap SAVE.

#### Adding a phone number to Contacts from the keypad

- 1 Tap **Phone** on the Apps screen.
- 2 Enter the number and tap **Add to Contacts**.

  If the keypad does not appear on the screen, tap to open the keypad.
- 3 Tap Create contact to create a new contact, or tap Update existing to add the number to an existing contact.

#### Adding a phone number to Contacts from the calls list

- 1 On the Apps screen, tap **Phone**  $\rightarrow$  **RECENTS**.
- 2 Tap a caller's image, or tap a phone number  $\rightarrow$  **Details**.
- 3 Tap CREATE CONTACT to create a new contact, or tap UPDATE EXISTING to add the number to an existing contact.

#### Importing contacts

Add contacts by importing them from other storages to your device.

- 1 Tap Contacts on the Apps screen.
- 2 Tap  $\longrightarrow$  Settings  $\longrightarrow$  Import/export contacts  $\longrightarrow$  IMPORT.
- 3 Select a storage location to import contacts from.
- 4 Select a storage location to save contacts to.
- 5 Tick VCF files or contacts to import and tap **DONE**.

#### Syncing contacts with your web accounts

Sync your device contacts with online contacts saved in your web accounts, such as your Samsung account.

On the Apps screen, tap **Settings**  $\rightarrow$  **Cloud and accounts**  $\rightarrow$  **Accounts**, select an account name, select the account to sync with, and then tap the **Sync Contacts** switch to activate it.

### **Searching for contacts**

On the Apps screen, tap Contacts.

Use one of the following search methods:

- Scroll up or down the contacts list.
- Drag a finger along the index at the right side of the contacts list to scroll through it quickly.
- Tap the search field at the top of the contacts list and enter search criteria.

Tap the contact's image, or tap the contact's name → **Details**. Then take one of the following actions:

- ☆: Add to favourite contacts.
- \ / \ Make a voice or video call.
- F: Compose a message.
- Compose an email.

### **Sharing profile**

Share your profile information, such as your photo and status message, with others using the profile sharing feature.

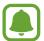

- This feature may not be available depending on the region or service provider.
- This feature is only available for contacts who have activated the profile sharing feature on their device.

On the Apps screen, tap  $Contacts \rightarrow your profile \rightarrow Profile sharing$ , and then tap the switch to activate it. To use this feature, your phone number must be verified. You can view your contacts' updated profile information in Contacts.

To set additional items to share, tap **Shared profile info** and select items.

To set a contact group to share your profile with, tap **Share with** and select an option.

### **Sharing contacts**

You can share contacts with others by using various sharing options.

- 1 Tap Contacts on the Apps screen.
- 2 Tap  $\rightarrow$  Share.
- 3 Tick contacts and tap **SHARE**.
- 4 Select a sharing method.

# Messages

#### Introduction

Send and view messages by conversation.

### **Sending messages**

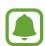

You may incur additional charges for sending messages when you are roaming.

- 1 Tap **Messages** on the Apps screen.
- 2 Tap 1.
- 3 Add recipients and tap COMPOSE.

**Applications** 

### 4 Enter a message.

#### ► Single SIM models:

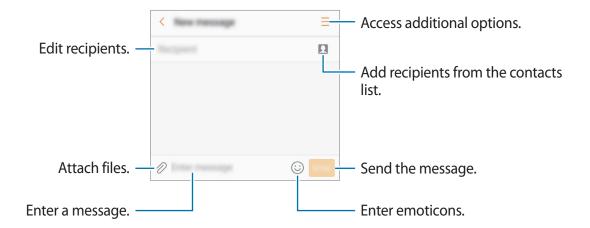

#### **▶** Dual SIM models:

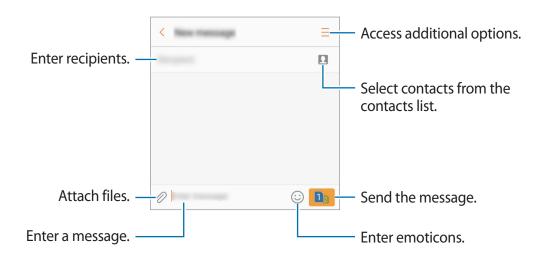

- 5 ► Single SIM models: Tap SEND to send the message.
  - ▶ Dual SIM models: Tap or to send the message.

### Viewing messages

Messages are grouped into message threads by contact.

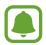

You may incur additional charges for receiving messages when you are roaming.

- 1 Tap **Messages** on the Apps screen.
- 2 On the messages list, select a contact.
- 3 View your conversation.
  - ► Single SIM models: To reply to the message, enter a message and tap SEND.
  - ▶ Dual SIM models: To reply to the message, enter a message and tap 😅 or 🔜.

### **Blocking unwanted messages**

Block messages from specific numbers added to your block list.

- 1 Tap **Messages** on the Apps screen.
- 2 Tap  $\longrightarrow$  Settings  $\longrightarrow$  Block messages  $\longrightarrow$  Block numbers.
- 3 Tap INBOX or CONTACTS to select contacts and tap +.
  To manually enter a number, tap Enter number, and then enter a phone number.

### Setting the message notification

You can change notification sound, display options, and more.

- 1 Tap **Messages** on the Apps screen.
- 2 Tap  $\longrightarrow$  Settings  $\longrightarrow$  Notifications, and then tap the switch to activate it.

- 3 Change the notification settings.
  - Notification sound: Change the notification sound.
  - **Vibrations**: Set the device to vibrate when you receive messages.
  - Pop-up display: Set the device to display messages in pop-up windows.
  - **Preview message**: Set the device to display message content on the locked screen and in pop-up windows.

#### Setting a message reminder

You can set an alert at an interval to let you know that you have unchecked notifications. If this feature is not activated, open the Apps screen, tap **Settings** → **Accessibility** → **Notification reminder**, and then tap the switch to activate it. Then, tap the **Messages** switch to activate it.

### Internet

#### Introduction

Browse the Internet to search for information and bookmark your favourite webpages to access them conveniently.

### **Browsing webpages**

- 1 Tap Samsung  $\rightarrow$  Internet on the Apps screen.
- 2 Tap the address field.
- 3 Enter the web address or a keyword, and then tap **Go**.

To view the toolbars, drag your finger downwards slightly on the screen.

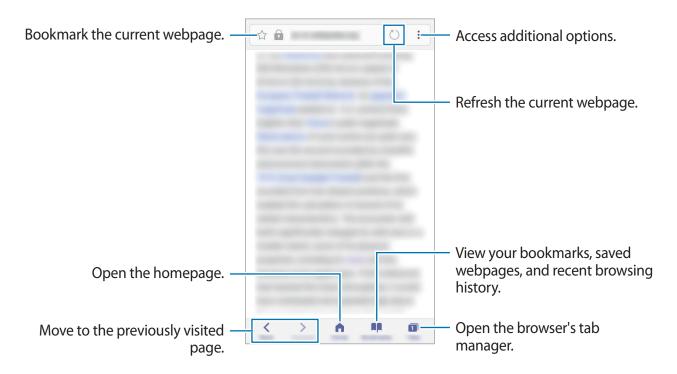

### Using secret mode

In secret mode, you can separately save and manage open tabs, bookmarks, and saved pages. You can lock secret mode using a password and your fingerprint.

#### **Activating secret mode**

In the toolbar at the bottom of the screen, tap  $Tabs \rightarrow ENABLE$  SECRET. If you are using this feature for the first time, set whether to use a password for secret mode.

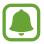

In secret mode, you cannot use some features, such as screen capture.

In secret mode, the device will change the colour of the toolbars.

#### **Changing security settings**

You can change your password or the lock method.

Tap ♣ → Settings → Privacy → Secret mode security → Change password. To set your registered fingerprint as the lock method along with the password, tap the Fingerprints switch to activate it. Refer to Fingerprint recognition for more information about using your fingerprints.

#### Deactivating secret mode

In the toolbar at the bottom of the screen, tap **Tabs**  $\rightarrow$  **DISABLE SECRET**.

### **Email**

#### Setting up email accounts

Set up an email account when opening **Email** for the first time.

- 1 Tap Samsung  $\rightarrow$  Email on the Apps screen.
- 2 Enter the email address and password, and then tap **SIGN IN**. To manually register an email account, tap **MANUAL SETUP**.
- 3 Follow the on-screen instructions to complete the setup.

To set up another email account, tap  $\rightarrow$  **Settings**  $\rightarrow$  **Add account**.

If you have more than one email account, you can set one as the default account. Tap  $\rightarrow$  Set default account.

#### Sending emails

- 1 Tap 1 to compose an email.
- 2 Add recipients and enter an email text.
- 3 Tap SEND to send the mail.

#### **Reading emails**

When **Email** is open, the device will automatically retrieve new emails. To manually retrieve emails, swipe downwards on the screen.

Tap an email on the screen to read it.

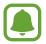

If email syncing is disabled, new emails cannot be retrieved. To enable email syncing, tap • Settings — your account name, and then tap the Sync account switch to activate it.

### **Camera**

#### Introduction

Take photos and record videos using various modes and settings.

#### Camera etiquette

- Do not take photos or record videos of other people without their permission.
- Do not take photos or record videos where legally prohibited.
- Do not take photos or record videos in places where you may violate other people's privacy.

### **Launching Camera**

Use the following methods to launch Camera:

- Tap Camera on the Apps screen.
- Press the Home key twice quickly.
- On the locked screen, drag outside the large circle.

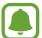

- Some methods may not be available depending on the region or service provider.
- Some camera features are not available when you launch **Camera** from the locked screen or when the screen is turned off while the security features are activated.

#### Using swipe gestures

Quickly control the preview screen by swiping in different directions. You can change the shooting mode, switch between cameras, or apply filter effects.

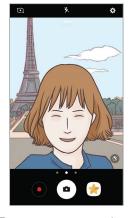

Front camera preview

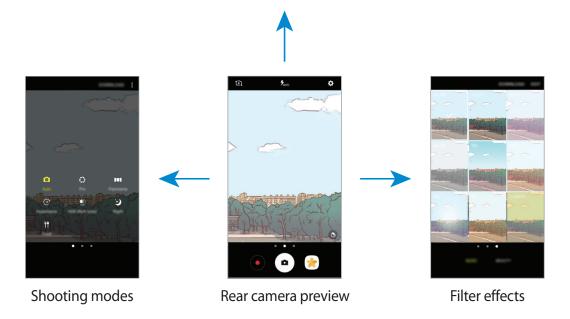

#### **Switching cameras**

On the preview screen, swipe upwards or downwards to switch between cameras.

#### Viewing shooting modes

On the preview screen, swipe from the left to the right to open the shooting modes list.

#### Viewing filter effects

On the preview screen, swipe from the right to the left to open the filter effects list. You can apply a unique feel to your photos or videos.

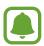

This feature is only available in some shooting modes.

### **Basic shooting**

#### Taking photos or recording videos

- Tap the image on the preview screen where the camera should focus.
- 2 Tap to take a photo or tap to record a video. To take a series of photos, tap and hold •.
  - Spread two fingers apart on the screen to zoom in, and pinch to zoom out.
  - To adjust the brightness of photos or videos, tap the screen. When the adjustment bar appears, drag \* on the adjustment bar towards + or -.
  - To capture an image from the video while recording, tap <a>o</a>.
  - To change the focus while recording a video, tap where you want to focus. To focus on the centre of the screen, tap .

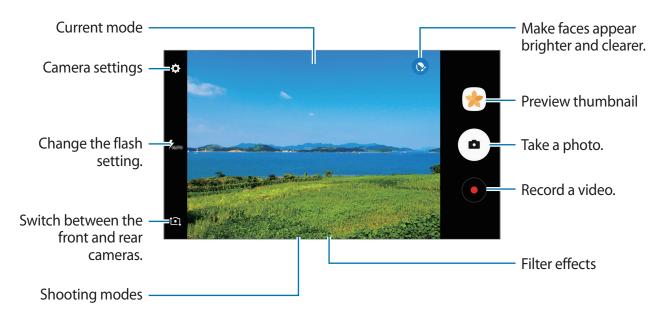

**Applications** 

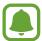

- The preview screen may vary depending on the shooting mode and which camera is being used.
- The camera automatically shuts off when unused.
- Make sure that the lens is clean. Otherwise, the device may not work properly in some modes that require high resolutions.
- The front camera features a wide-angle lens. Minor distortion may occur in wideangle photos and does not indicate device performance problems.

#### Locking the focus and exposure

You can lock the focus or exposure on a selected area to prevent the camera from automatically adjusting based on changes to the subjects or light sources.

Tap and hold the area to focus, the AF/AE frame will appear on the area and the focus and exposure setting will be locked. The setting remains locked even after you take a photo.

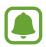

This feature is only available in some shooting modes.

#### **Customising shooting modes**

On the preview screen, swipe to the right to open the shooting modes list and select a mode.

To view the description of each mode, tap  $\stackrel{\bullet}{\bullet} \rightarrow$  Info.

To rearrange modes, tap  $\longrightarrow$  **Edit**, tap and hold a mode icon, and then drag it to a new location.

To add mode shortcuts to the Home screen, tap • → Add shortcut on home screen.

#### **Auto mode**

Auto mode allows the camera to evaluate the surroundings and determine the ideal mode for the photo.

On the shooting modes list, tap **Auto**.

#### Pro mode

Take photos while manually adjusting various shooting options, such as exposure value and ISO value.

On the shooting modes list, tap **Pro**. Select options and customise the settings, and then tap to take a photo.

- WB: Select an appropriate white balance, so images have a true-to-life colour range. You can set the colour temperature.
- Select an ISO value. This controls camera light sensitivity. Low values are for stationary or brightly lit objects. Higher values are for fast-moving or poorly lit objects. However, higher ISO settings can result in noise in photos.
- ②: Change the exposure value. This determines how much light the camera's sensor receives. For low-light situations, use a higher exposure.

#### **Panorama**

Take a series of photos horizontally or vertically and then stitch them together to create a wide scene.

On the shooting modes list, tap Panorama.

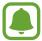

To get the best shots using panorama mode, follow these tips:

- Move the camera slowly in one direction.
- Keep the image within the frame on the camera's viewfinder. If the preview image is out of the guide frame or you do not move the device, the device will automatically stop taking photos.
- Avoid taking photos of indistinct backgrounds, such as an empty sky or a plain wall.

### Hyperlapse

Record scenes, such as passing people or cars, and view them as fast-motion videos. The frame rate is automatically adjusted to record smoother, less shaky fast-motion videos while walking, travelling by vehicle, and more.

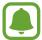

- This feature may not be available depending on the region or service provider.
- In this mode, auto focusing will not operate.
- 1 On the shooting modes list, tap **Hyperlapse**.
- 2 Tap  $\mathfrak{C}_A$  and select a frame rate option.

  If you set the frame rate to **Auto**, the device will automatically adjust the frame rate according to the changing rate of the scene.
- 3 Tap to start recording.
- 4 Tap to finish recording.
- 5 On the preview screen, tap the preview thumbnail and tap  $\bigcirc$  to view the video.

#### Selfie

Take self-portraits with the front camera. You can preview various beauty effects on the screen.

- 1 On the preview screen, swipe upwards or downwards, or tap 1 to switch to the front camera for self-portraits.
- 2 On the shooting modes list, tap **Selfie**.
- 3 Face the front camera lens.
- 4 When the device detects your face, show your palm to the front camera. After recognising your palm, a countdown timer will appear. When the time is up, the device will take a photo.

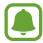

To use various shooting options for the front camera, tap  $\clubsuit \to Ways$  to take pictures, and then tap the switches to activate them.

#### Applying beauty effects

You can modify facial features, such as your skin tone or face shape, before taking self-portraits.

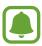

This feature is available only in Selfie mode.

- 1 On the preview screen, tap **⑤**.
- Select the options below to apply beauty effects to your face on the preview screen and take a photo of yourself.
  - **Skin Tone**: Make your skin appear brighter and clearer.
  - Slim Face: Adjust the face shape and make your face appear slimmer.
  - Large Eyes: Make your eyes appear bigger.

#### Wide selfie

Take a wide self-portrait and include as many people in the photo as possible to avoid leaving people out.

- 1 On the preview screen, swipe upwards or downwards, or tap 1 to switch to the front camera for self-portraits.
- 2 On the shooting modes list, tap **Wide selfie**.
- 3 Face the front camera lens.
- 4 When the device detects your face, show your palm to the front camera. After recognising your palm, a countdown timer will appear. When the time is up, the device will take a photo.

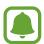

To use various shooting options for the front camera, tap  $\clubsuit \to Ways$  to take pictures, and then tap the switches to activate them.

5 Slowly swivel the device left and then right or vice versa to take a wide self-portrait.

The device will take additional photos when the white frame moves to each end of the viewfinder window.

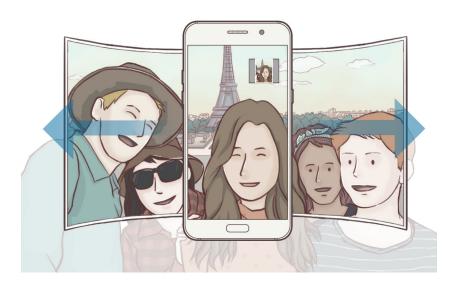

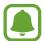

- · Make sure to keep the white frame inside the viewfinder window.
- The subjects should remain still while taking wide self-portraits.
- The top and bottom parts of the image displayed on the preview screen may be cut out of the photo depending on the shooting conditions.

### HDR (Rich tone)

Take photos with rich colours and reproduce details even in bright and dark areas. On the shooting modes list, tap **HDR** (**Rich tone**).

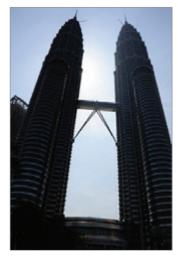

Without effect

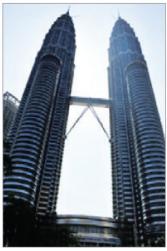

With effect

### **Night**

Take a photo in low-light conditions, without using the flash.

On the shooting modes list, tap Night.

#### Food

Take photos of food with more vibrant colours.

- 1 On the shooting modes list, tap **Food**.
- 2 Tap the screen and drag the circular frame over the area to highlight.

The area outside the circular frame will be blurred.

To resize the circular frame, drag a corner of the frame.

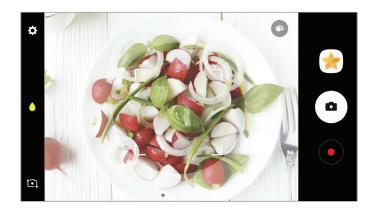

- 3 Tap and drag the adjustment bar to adjust the colour tone.
- 4 Tap to take a photo.

### **Downloading modes**

Download more shooting modes from Galaxy Apps.

On the shooting modes list, tap **DOWNLOAD**.

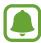

Some downloaded shooting modes do not have access to every feature.

### **Camera settings**

#### **Quick settings**

On the preview screen, use the following quick settings.

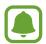

The available options may vary depending on the shooting mode and which camera is being used.

- Select a metering method. This determines how light values are calculated. Centre-weighted uses the light in the centre portion of the shot to calculate the exposure of the shot. [•] Spot uses the light in a concentrated centre area of the shot to calculate the exposure of the shot. [x] Matrix averages the entire scene.
- **5**: Activate or deactivate the flash.
- 6: Focus on a subject inside the circular frame and blur the image outside the frame.

#### **Camera settings**

On the preview screen, tap .

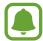

The available options may vary depending on the shooting mode and which camera is being used.

#### Rear camera

- **Picture size**: Select a resolution for photos. Using a higher resolution will result in higher quality photos, but they will take up more memory.
- Video size: Select a resolution for videos. Using a higher resolution will result in higher quality videos, but they will take up more memory.

#### Front camera

- **Picture size**: Select a resolution for photos. Using a higher resolution will result in higher quality photos, but they will take up more memory.
- Video size: Select a resolution for videos. Using a higher resolution will result in higher quality videos, but they will take up more memory.
- Save pictures as previewed: Invert the image to create a mirror-image of the original scene, when taking photos with the front camera.
- Ways to take pictures: Select shooting options to use.

#### Common

- **Timer**: Select the length of the delay before the camera automatically takes a photo.
- **Grid lines**: Display viewfinder guides to help composition when selecting subjects.
- Location tags: Attach a GPS location tag to the photo.

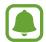

- GPS signal strength may decrease in locations where the signal is obstructed, such as between buildings or in low-lying areas, or in poor weather conditions.
- Your location may appear on your photos when you upload them to the Internet.
   To avoid this, deactivate the location tag setting.
- Review pictures: Set the device to show photos after capturing them.
- Quick launch: Set the device to launch the camera by pressing the Home key twice quickly.
- **Storage location**: Select the memory location for storage.
- Voice control: Set the device to take photos or record videos with voice commands.
   You can say "Smile", "Cheese", "Capture", or "Shoot" to take a photo. To record a video, say "Record video."
- Floating Camera button: Add the customisable shutter button on the preview screen.
- Volume key function: Set the device to use the Volume key to control the shutter.
- Reset settings: Reset the camera settings.
- Contact us: Ask questions or view frequently asked questions. Refer to Samsung Members for more information.

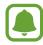

This feature may not be available depending on the region or service provider.

# **Gallery**

### Introduction

View images and videos stored in your device. You can also manage images and videos by album or create stories to share with others.

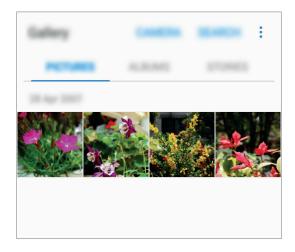

### Viewing images and videos

### **Viewing images**

- 1 On the Apps screen, tap **Gallery**  $\rightarrow$  **PICTURES**.
- 2 Select an image.

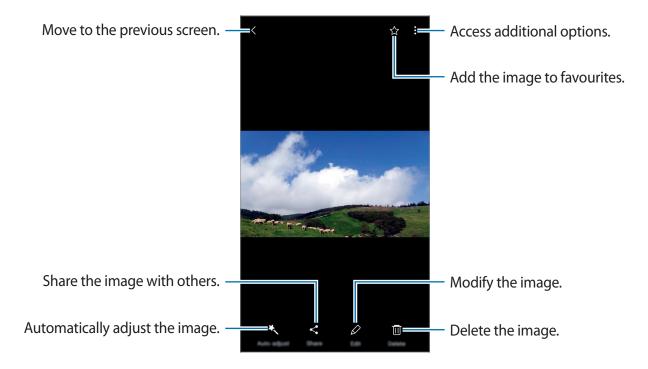

To hide or show the menus, tap the screen.

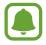

You can create a GIF animation or collage from multiple images. Tap  $\longrightarrow$  **Animate** or **Collage**, and then select images. You can select up to six images for your collage.

#### Viewing videos

- 1 On the Apps screen, tap **Gallery**  $\rightarrow$  **PICTURES**.
- 2 Select a video to play. Video files show the  $\triangleright$  icon on the preview thumbnail.

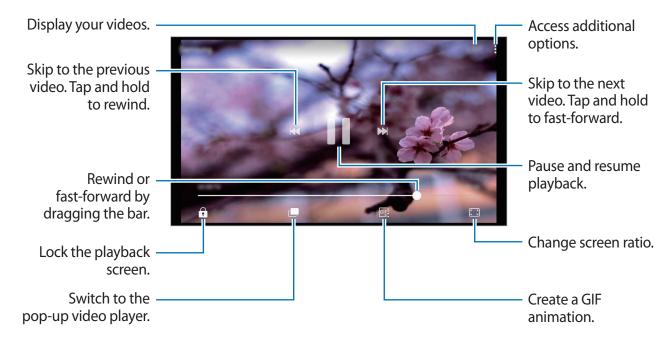

Drag your finger up or down on the left side of the playback screen to adjust the brightness, or drag your finger up or down on the right side of the playback screen to adjust the volume. To rewind or fast-forward, swipe to the left or right on the playback screen.

### Viewing albums

You can sort the images and videos saved in your device by folder or album. The animations or collages you have created will also be sorted in your folders on the albums list.

On the Apps screen, tap **Gallery**  $\rightarrow$  **ALBUMS** and select an album.

### Viewing stories

When you capture or save images and videos, the device will read their date and location tags, sort the images and videos, and then create stories. To create stories automatically, you must capture or save multiple images and videos.

#### **Creating stories**

Create stories with various themes.

- 1 On the Apps screen, tap Gallery  $\rightarrow$  STORIES.
- 2 Tap  $\rightarrow$  Create story.
- 3 Tick images or videos to include in the story and tap **DONE**.
- 4 Enter a title for the story and tap **CREATE**.

To add images or videos to a story, select a story and tap **ADD ITEMS**.

To remove images or videos from a story, select a story, tap  $\stackrel{\bullet}{\bullet} \to Edit$ , tick images or videos to remove, and then tap  $\stackrel{\bullet}{\bullet} \to Remove$  from story.

#### **Sharing stories**

You can share stories with your contacts.

- 1 On the Apps screen, tap **Gallery**  $\rightarrow$  **STORIES**.
- 2 Select a story to share.
- 3 Tap INVITE, tick contacts, and then tap DONE.

When your contacts accept the share request, the story will be shared and more images and videos can be added to the story by your contacts.

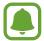

- To use this feature, your phone number must be verified.
- You may incur additional charges when sharing files via the mobile network.
- If the recipients have not verified their phone numbers or if their devices do not support the feature, a link to the files will be sent to them via text message. Link recipients may not be able to use some features. The link will expire after a certain period.

#### **Deleting stories**

- 1 On the Apps screen, tap Gallery  $\rightarrow$  STORIES.
- 2 Tap and hold a story to delete, and tap DELETE.

### Syncing images and videos with Samsung Cloud

You can sync images and videos saved in **Gallery** with Samsung Cloud and access them from other devices. You must register and sign in to your Samsung account to use Samsung Cloud. Refer to Samsung account for more information.

On the Apps screen, tap **Gallery**  $\rightarrow$  **Settings** and tap the **Cloud sync** switch to activate it. Images and videos captured on the device will be automatically saved to Samsung Cloud.

### **Deleting images or videos**

#### Deleting an image or a video

Select an image or a video and tap **Delete** at the bottom of the screen.

#### Deleting multiple images and videos

- 1 On the main Gallery screen, tap and hold an image or a video to delete.
- 2 Tick the images or videos to delete.
- 3 Tap **DELETE**.

### Sharing images or videos

Select an image or a video, tap **Share** at the bottom of the screen, and then select a sharing method.

# **Samsung Pay**

#### Introduction

Register frequently used cards to Samsung Pay, a mobile payment service, to make payments quickly and securely. Samsung Pay supports magnetic secure transmission (MST) as well as near field communication (NFC) to allow payment through standard credit card readers.

You can view more information, such as cards that support this feature at www.samsung.com/samsungpay. Alternatively, open the Apps screen and tap Samsung Pay  $\rightarrow$  More  $\rightarrow$  Help.

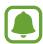

- This app's availability and supported features may vary depending on the region or service provider.
- The procedures for the initial setup and card registration may vary depending on the region or service provider.

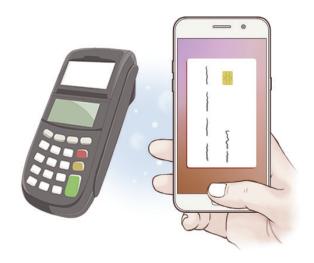

#### Before you start

- To use this feature, you must sign in to your Samsung account. You can also register your fingerprints. For more information, refer to Samsung account and Fingerprint recognition.
- To make payments with Samsung Pay, the device may be required a connection to a Wi-Fi or mobile network depending on the region.

### **Setting up Samsung Pay**

When running this app for the first time or restart it after performing a data reset, follow the on-screen instructions to complete the initial setup.

- 1 On the Apps screen, tap Samsung Pay.
- 2 Sign in to your Samsung account.
- 3 Read and agree to the terms and conditions.
- 4 Create a PIN to use when making payments.
- 5 Register a PIN or your fingerprint to use when making payments.

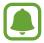

This PIN will be used to verify various actions in Samsung Pay, such as making payments and unlocking the app.

### Registering cards

You can easily register cards by capturing their images with the camera.

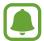

You can check the cards that support this feature from the Samsung Pay website (www.samsung.com/samsungpay).

On the Apps screen, tap **Samsung Pay**  $\rightarrow$  **Add** and follow the on-screen instructions to complete your card registration.

### **Making payments**

1 Tap and hold a card image at the bottom of the screen and drag it upwards.
Alternatively, tap **Samsung Pay** on the Apps screen.

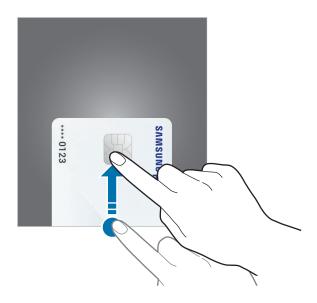

2 On the cards list, swipe to the left or right and select a card to use.

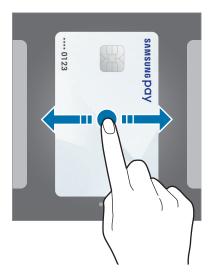

3 Place your finger on the Home key to scan your fingerprint.
Alternatively, enter the payment PIN you set when setting up the Samsung Pay.

4 Touch the back of your device to the card reader.

When the card reader recognises the card information, the payment will be processed.

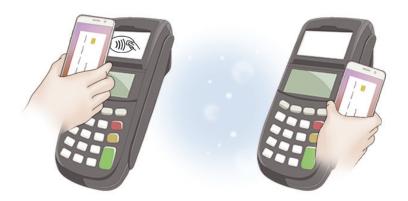

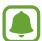

- Payments may not be processed depending on your network connection.
- The verification method for payments may vary depending on the card readers.

### **Cancelling payments**

You can cancel payments by visiting the place where you made them.

On the cards list, swipe to the left or right to select the card you used. Follow the on-screen instructions to complete payment cancellation.

#### **Changing the Samsung Pay settings**

On the Samsung Pay screen, tap **More**  $\rightarrow$  **Settings**. Select the screen where the card image will appear to activate Samsung Pay on the Home screen or locked screen, or when the screen is turned off.

# **Samsung Members**

**Samsung Members** offers support services to customers, such as device problem diagnosis, and lets users submit questions and error reports. You can also share information with others in the Galaxy users' community or view the latest Galaxy news and tips. **Samsung Members** can help you solve any problems you might encounter while using your device.

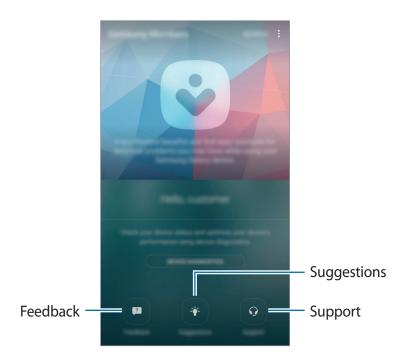

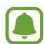

- This app's availability and supported features may vary depending on the region or service provider.
- To submit your feedback or post your comments in **Feedback**, you must sign in to your Samsung account. Refer to Samsung account for more information.

#### **Feedback**

Search frequently asked questions for solutions to problems that occur on your device or ask questions related to the device.

On the Apps screen, tap  $Samsung \rightarrow Samsung Members \rightarrow Feedback$ .

- FAQ: View frequently asked questions and their answers by category.
- QUESTIONS/ERRORS: Submit a question or error report to the Samsung Service Center.

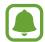

When you submit a question or error report, your device information, such as model name and operating system log (which is optional to send), will also be sent for a more accurate analysis.

**Applications** 

#### **Suggestions**

Send your ideas for new apps or features and your opinions about how features can be improved.

On the Apps screen, tap Samsung  $\rightarrow$  Samsung Members  $\rightarrow$  Suggestions.

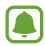

This feature may not be available depending on the region or service provider.

#### **Support**

Check to see if there are any problems with your device's hardware, and access customer service information.

On the Apps screen, tap **Samsung** → **Samsung Members** → **Support**.

- **DIAGNOSTICS**: Diagnose your device and optimize the device performance.
- AFTER-SALES: Access various customer services.

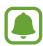

For some customer services, you must first download their applications.

#### News and tips

View the latest Galaxy news and usage tips.

On the Apps screen, tap Samsung  $\rightarrow$  Samsung Members  $\rightarrow$   $\stackrel{\bullet}{\longrightarrow}$  News & tips.

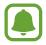

This feature may not be available depending on the region or service provider.

# **Game Launcher**

#### Introduction

Game Launcher gathers your games downloaded from **Play Store** and **Galaxy Apps** into one place for easy access. You can set the device to game mode to play games more easily.

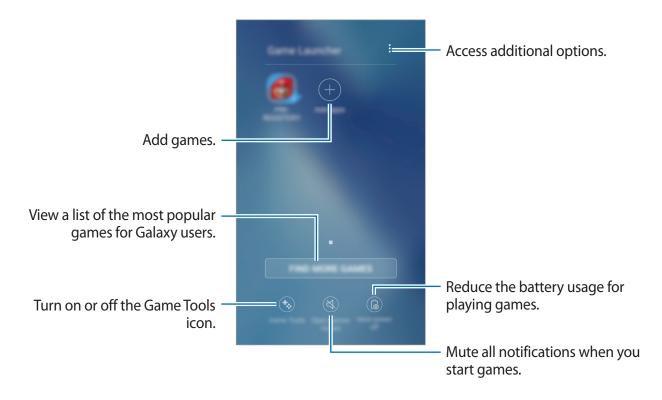

# **Using Game Launcher**

1 On the Apps screen, tap Settings → Advanced features → Games → Game Launcher and tap the switch to activate it.

Game Launcher will be added to the Home screen and the Apps screen.

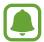

When you deactivate the feature, **Game Launcher** will be removed from the Home screen and the Apps screen.

- 2 On the Apps screen, tap **Game Launcher**.
- 3 Tap a game from the games list.

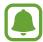

Games downloaded from **Play Store** and **Galaxy Apps** will be automatically shown on the game launcher screen. If you cannot see your games, tap **Add apps**.

#### Removing a game from Game Launcher

Tap and hold a game to quickly access options and tap **Remove**.

# Activating game power saving mode

When you activate game power saving mode, the device will lower games' resolution and frame rate to reduce battery consumption.

On the Apps screen, tap **Game Launcher**  $\rightarrow$  **Save power off**. Select one of the following options:

- Off: Power saving mode is not used.
- Save power: Decrease battery power consumption by lowering the resolution.
- Save maximum power: Dramatically decrease the battery power consumption by lowering the resolution and frame rate.

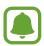

Battery power efficiency may vary by game.

# **Using Game Tools**

You can set the Game Tools icon to be displayed as a floating icon on game screens.

On the Apps screen, tap **Settings**  $\rightarrow$  **Advanced features**  $\rightarrow$  **Games** and tap the **Game Tools** switch to activate it.

While playing a game, tap 😵 to display the game tools.

To move the icon, tap 😵 and drag it to a new location.

To hide the icon from the current game screen, tap and hold to and drag it to **Hide** at the top of the screen.

To show the icon on the game screen again, open the notification panel and tap the Game Tools notification.

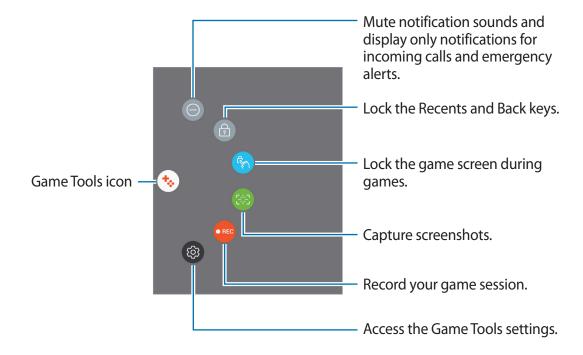

#### Blocking notifications during games

Tap  $\bigotimes \to \bigcirc$  to mute notification sounds and display only notifications for incoming calls and emergency alerts, so that you can enjoy your games without being disturbed. If you receive an incoming call, a small notification will appear at the top of the screen.

# **Samsung Notes**

#### Introduction

Create notes by entering text from the keyboard or by writing or drawing on the screen. You can also insert images or voice recordings into your notes.

# **Creating notes**

- 1 On the Apps screen, tap **Samsung Notes**  $\rightarrow$  **ALL**  $\rightarrow$   $\bigcirc$ .
- 2 Select an input method from the toolbar at the top of the screen and compose a note.

Tap **Pen** to write or draw.

Tap **Brush** to paint with various brushes.

Tap **Image** to insert an image by selecting from **Gallery** or by taking a photo.

Tap **Voice** to record a voice recording and insert it into the note. Voice recording will start immediately.

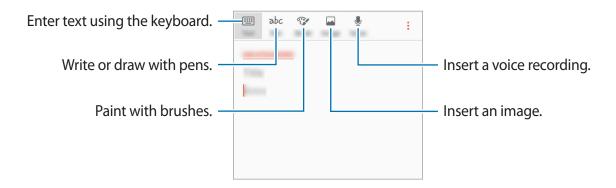

3 When you are finished composing the note, tap SAVE or  $\xrightarrow{}$   $\rightarrow$  Save.

# **Deleting notes**

- 1 On the Apps screen, tap **Samsung Notes**.
- 2 Tap ALL, or tap COLLECTIONS and select a category.
- 3 Tap and hold a note to delete.
  To delete multiple notes, tick more notes to delete.
- 4 Tap **DELETE**.

# **Calendar**

#### Introduction

Manage your schedule by entering upcoming events or tasks in your planner.

# **Creating events**

- 1 Tap Calendar on the Apps screen.
- 2 Tap or double-tap a date.
  If the date already has saved events or tasks in it, tap the date and tap .
- 3 Enter event details.

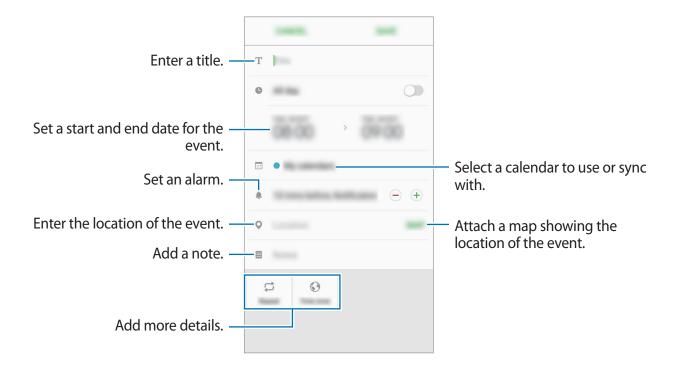

4 Tap **SAVE** to save the event.

# **Creating tasks**

- 1 Tap Calendar on the Apps screen.
- 2 Tap VIEW  $\rightarrow$  Tasks.
- 3 Enter task details and tap **TODAY** or **TOMORROW** to set a due date. To add more details, tap ...
- 4 Tap **SAVE** to save the task.

# Syncing events and tasks with your accounts

On the Apps screen, tap **Settings**  $\rightarrow$  **Cloud and accounts**  $\rightarrow$  **Accounts**, select an account service, and then tap the **Sync Calendar** switch to sync events and tasks with the account.

To add accounts to sync with, open the Apps screen and tap **Calendar**  $\rightarrow$  •  $\rightarrow$  **Manage** calendars  $\rightarrow$  Add account. Then, select an account to sync with and sign in. When an account is added, it will appear on the list.

# **S Health**

#### Introduction

S Health helps you manage your wellness and fitness. Set fitness goals, check your progress, and keep track of your overall wellness and fitness.

# **Starting S Health**

When running this app for the first time or restart it after performing a data reset, follow the on-screen instructions to complete the setup.

- 1 Tap Samsung  $\rightarrow$  S Health on the Apps screen.
- 2 Follow the on-screen instructions to complete the setup.

# **Using S Health**

You can view the key information from S Health menus and trackers to monitor your wellness and fitness.

Tap **Samsung**  $\rightarrow$  **S Health** on the Apps screen.

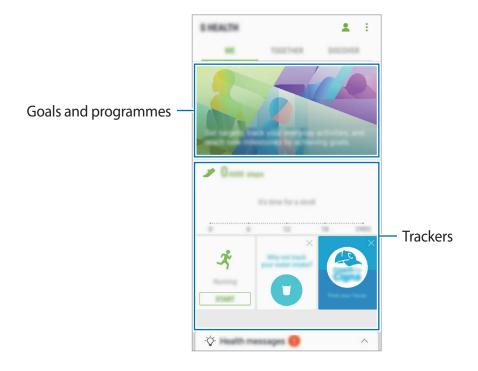

To add trackers, goals, or programmes to the S Health screen, tap • → Manage items, and then select items under the TRACKERS, GOALS, or PROGRAMMES tab.

- TRACKERS: Monitor your activities, food intake, and body measurements.
- GOALS: Set your daily fitness goals and view your progress.
- PROGRAMMES: Use customisable exercise programmes.

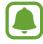

To access more information about S Health functions, tap  $\longrightarrow$  Settings  $\longrightarrow$  About S Health.

#### **Additional information**

- S Health is intended for fitness and wellness purposes only and is not intended for use in the diagnosis of disease or other conditions, or in the cure, mitigation, treatment, or prevention of disease.
- The available functions, features and addable applications for S Health may vary from country to country due to different local laws and regulations. You should check the features and applications available in your specific region before use.
- S Health applications and its service can be changed or discontinued without prior notice.
- The purpose for data collection is limited to providing the service that you have requested, including providing additional information to enhance your wellness, sync data, data analysis and statistics or to develop and provide better services. (But if you sign in to your Samsung account from S Health, your data may be saved on the server for data backup purposes.) Personal information may be stored until the completion of such purposes. You can delete personal data stored by S Health by using the Reset data option in the Settings menu. To delete any data you have shared with social networks or transferred to storage devices, you must delete them separately.
- You may share and/or sync your data with additional Samsung services or compatible
  third party services that you select, as well as with any of your other connected devices.
  Access to S Health information by such additional services or third party devices will only
  be permitted with your express approval.
- You assume full responsibility for the inappropriate use of data shared on social networks or transmitted to others. Use caution when sharing your personal data with others.
- If the device is connected to measuring devices, verify the communication protocol to confirm proper operation. If you use a wireless connection, such as Bluetooth, the device may be affected by electronic interference from other devices. Avoid using the device near other devices that transmit radio waves.
- Please read Terms and Conditions and Privacy Policy of S Health carefully before using it.

# **S Voice**

#### Introduction

Perform various tasks simply by speaking.

# Setting a wake-up command

You can launch **S Voice** using your own wake-up command.

To change the wake-up command, open the Apps screen and tap **Samsung**  $\rightarrow$  **S Voice**. Then, tap  $\clubsuit \rightarrow$  **Voice wake-up**  $\rightarrow$  **Set wake-up command**  $\rightarrow$  **Custom**  $\rightarrow$  **START**, and then follow the on-screen instructions.

To set the device to launch **S Voice** using the wake-up command while the device is locked, tap and tap the **Wake up in secured lock** switch to activate it.

# **Using S Voice**

1 Say the preset wake-up command.

Alternatively, on the Apps screen, tap **Samsung**  $\rightarrow$  **S Voice**.

When **S Voice** is launched, the device begins voice recognition.

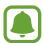

This app may not be available depending on the region or service provider.

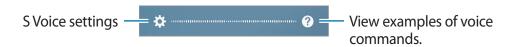

2 Say a voice command.

If the device recognises the command, the device will perform the corresponding action. To repeat a voice command or say a different command, tap 
or say the preset wake-up command.

#### Tips for better voice recognition

- Speak clearly.
- · Speak in quiet places.
- Do not use offensive or slang words.
- Avoid speaking in dialectal accents.

The device may not recognise your commands or may perform unwanted commands depending on your surroundings or how you speak.

# Setting the language

On the Apps screen, tap **Samsung**  $\rightarrow$  **S Voice**  $\rightarrow$   $\clubsuit$   $\rightarrow$  **Language**, and then select a language.

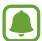

The selected language is applied to **S Voice** only, not to the language displayed on the device.

# **Voice Recorder**

#### Introduction

Use different recording modes for various situations. The device can convert your voice to text.

# Making voice recordings

1 On the Apps screen, tap **Samsung** → **Voice Recorder**.

**Applications** 

2 Tap • to start recording. Speak into the microphone.

Tap u to pause recording.

While making a voice recording, tap **Bookmark** to insert a bookmark.

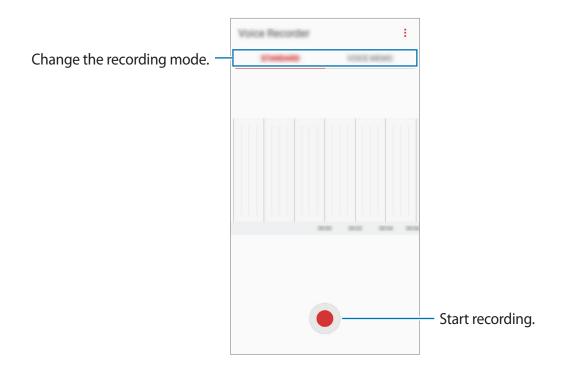

- 3 Tap to finish recording.
- 4 Enter a file name and tap SAVE.

# Changing the recording mode

On the Apps screen, tap **Samsung**  $\rightarrow$  **Voice Recorder**.

Select a mode from the top of the voice recorder screen.

- **STANDARD**: This is the normal recording mode.
- **VOICE MEMO**: The device records your voice and simultaneously converts it to on-screen text. For best results, keep the device near your mouth and speak loudly and clearly in a quiet place. Voice memos recorded in this mode appear with the icon next to them.

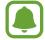

If the voice memo system language does not match the language you are speaking, the device will not recognise your voice. Before using this feature, tap the current language to set the voice memo system language.

# **My Files**

Access and manage various files stored in the device.

On the Apps screen, tap **Samsung**  $\rightarrow$  **My Files**.

View files that are stored in each storage. You can also view files in your device or a memory card by category.

To free up the device's storage, tap  $\longrightarrow$  Manage storage usage  $\longrightarrow$  CLEAN NOW.

To search for files or folders, tap **SEARCH**.

# Clock

#### Introduction

Set alarms, check the current time in many cities around the world, time an event, or set a specific duration.

#### **ALARM**

On the Apps screen, tap  $Clock \rightarrow ALARM$ .

#### **Setting alarms**

Tap • in the alarms list, set an alarm time, select the days on which the alarm will repeat, set other various alarm options, and then tap **SAVE**.

To open the keypad to enter an alarm time, tap the time input field.

To activate or deactivate alarms, tap the switch next to the alarm in the alarms list.

#### **Stopping alarms**

Tap **DISMISS** to stop an alarm. If you have previously enabled the snooze option, tap **SNOOZE** to repeat the alarm after a specified length of time.

#### **Deleting alarms**

Tap and hold an alarm, tick alarms to delete, and then tap **DELETE**.

#### **WORLD CLOCK**

On the Apps screen, tap **Clock** → **WORLD CLOCK**.

## **Creating clocks**

Tap , enter a city name or select a city from the globe, and then tap ADD.

#### **Deleting clocks**

Tap and hold a clock, tick clocks to delete, and then tap **DELETE**.

## **STOPWATCH**

- 1 On the Apps screen, tap  $Clock \rightarrow STOPWATCH$ .
- 2 Tap START to time an event.
  To record lap times while timing an event, tap LAP.
- 3 Tap STOP to stop timing.
  To restart the timing, tap RESUME.
  To clear lap times, tap RESET.

#### **TIMER**

- 1 On the Apps screen, tap  $Clock \rightarrow TIMER$ .
- 2 Set the duration, and then tap START.To open the keypad to enter the duration, tap the duration input field.
- 3 Tap **DISMISS** when the timer goes off.

# **Calculator**

Perform simple or complex calculations.

Tap **Calculator** on the Apps screen.

Rotate the device to landscape orientation to display the scientific calculator. If **Auto rotate** is disabled, tap  $\lozenge$  to display the scientific calculator.

To see the calculation history, tap **HISTORY**. To close the calculation history panel, tap **KEYPAD**.

To clear the history, tap **HISTORY**  $\rightarrow$  **CLEAR HISTORY**.

# **Radio**

# Listening to the FM radio

Tap Radio on the Apps screen.

Before you use this app, you must connect a headset, which serves as the radio antenna.

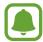

- The FM radio scans and saves available stations automatically when running for the first time.
- This app may appear on the Apps screen depending on the region or service provider.

Tap (b) to turn on the FM radio. Select the radio station you want from the stations list.

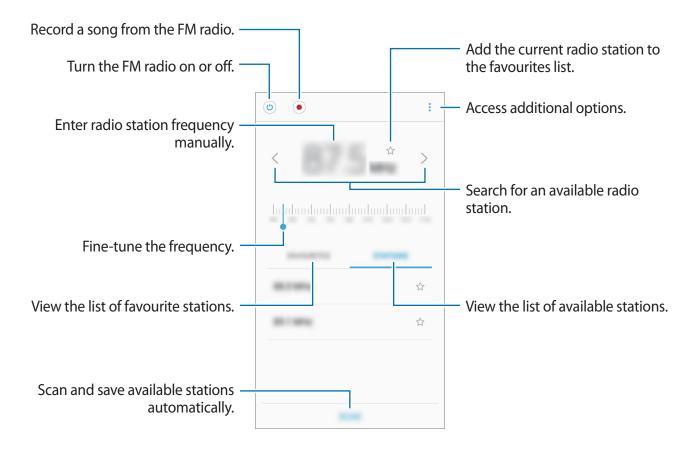

# **Scanning radio stations**

Tap Radio on the Apps screen.

Tap **STATIONS** → **SCAN**, and then select a scan option. The FM radio scans and saves available stations automatically.

Select the radio station you want from the stations list.

# Google apps

Google provides entertainment, social network, and business apps. You may require a Google account to access some apps. Refer to Accounts for more information.

To view more app information, access each app's help menu.

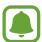

Some apps may not be available or may be labelled differently depending on the region or service provider.

#### **Chrome**

Search for information and browse webpages.

#### **Gmail**

Send or receive emails via the Google Mail service.

#### Maps

Find your location on the map, search the world map, and view location information for various places around you.

#### **Play Music**

Discover, listen to, and share music on your device. You can upload music collections stored on your device to the cloud and access them later.

#### **Play Movies & TV**

Purchase or rent videos, such as movies and TV programmes, from Play Store.

#### Drive

Store your content on the cloud, access it from anywhere, and share it with others.

#### YouTube

Watch or create videos and share them with others.

#### **Photos**

Search for, manage, and edit all your photos and videos from various sources in one place.

#### **Hangouts**

Send messages, images, and emoticons to your friends and have video calls with them.

#### Google

Search quickly for items on the Internet or your device.

# Settings

# Introduction

Customise settings for functions and apps. You can make your device more personalised by configuring various setting options.

On the Apps screen, tap **Settings**.

To search for settings by entering keywords, tap **SEARCH**.

# **Connections**

#### Wi-Fi

Activate the Wi-Fi feature to connect to a Wi-Fi network and access the Internet or other network devices.

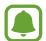

- Your device uses a non-harmonised frequency and is intended for use in all European countries. The WLAN can be operated in the EU without restriction indoors, but cannot be operated outdoors.
- Turn off Wi-Fi to save the battery when not in use.

#### Connecting to a Wi-Fi network

- 1 On the Settings screen, tap Connections  $\rightarrow$  Wi-Fi, and then tap the switch to activate it.
- 2 Select a network from the Wi-Fi networks list.
  Networks that require a password appear with a lock icon.

## 3 Tap CONNECT.

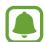

- Once the device connects to a Wi-Fi network, the device will reconnect to that network each time it is available without requiring a password. To prevent the device connecting to the network automatically, select it from the list of networks and tap FORGET.
- If you cannot connect to a Wi-Fi network properly, restart your device's Wi-Fi feature or the wireless router.

#### Wi-Fi Direct

Wi-Fi Direct connects devices directly via a Wi-Fi network without requiring an access point.

- 1 On the Settings screen, tap Connections  $\rightarrow$  Wi-Fi, and then tap the switch to activate it.
- 2 Tap Wi-Fi Direct.

The detected devices are listed.

If the device you want to connect to is not in the list, request that the device turns on its Wi-Fi Direct feature.

3 Select a device to connect to.

The devices will be connected when the other device accepts the Wi-Fi Direct connection request.

#### Sending and receiving data

You can share data, such as contacts or media files, with other devices. The following actions are an example of sending an image to another device.

- 1 Tap Gallery on the Apps screen.
- 2 Select an image.

Settings

- 3 Tap Share  $\rightarrow$  Wi-Fi Direct and select a device to transfer the image to.
- 4 Accept the Wi-Fi Direct connection request on the other device.

  If the devices are already connected, the image will be sent to the other device without the connection request procedure.

#### **Ending the device connection**

- 1 On the Settings screen, tap Connections  $\rightarrow$  Wi-Fi.
- 2 Tap Wi-Fi Direct.

The device displays the connected devices in the list.

3 Tap the device name to disconnect the devices.

#### **Bluetooth**

Use Bluetooth to exchange data or media files with other Bluetooth-enabled devices.

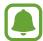

- Samsung is not responsible for the loss, interception, or misuse of data sent or received via Bluetooth.
- Always ensure that you share and receive data with devices that are trusted and properly secured. If there are obstacles between the devices, the operating distance may be reduced.
- Some devices, especially those that are not tested or approved by the Bluetooth SIG, may be incompatible with your device.
- Do not use the Bluetooth feature for illegal purposes (for example, pirating copies
  of files or illegally tapping communications for commercial purposes).
   Samsung is not responsible for the repercussion of illegal use of the Bluetooth
  feature.

#### Pairing with other Bluetooth devices

1 On the Settings screen, tap **Connections** → **Bluetooth**, and then tap the switch to activate it.

The detected devices are listed.

2 Select a device to pair with.

If the device you want to pair with is not in the list, request that the device turns on its visibility option. Refer to the other device's user manuals.

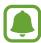

Your device is visible to other devices while the Bluetooth settings screen is open.

3 Accept the Bluetooth connection request on your device to confirm.
The devices will be connected when the other device accepts the Bluetooth connection request.

#### Sending and receiving data

Many apps support data transfer via Bluetooth. You can share data, such as contacts or media files, with other Bluetooth devices. The following actions are an example of sending an image to another device.

- 1 Tap Gallery on the Apps screen.
- 2 Select an image.
- $3 \hspace{0.1in} \mbox{Tap Share} \rightarrow \mbox{Bluetooth}, \mbox{ and then select a device to transfer the image to.}$

If your device has paired with the device before, tap the device name without confirming the auto-generated passkey.

If the device you want to pair with is not in the list, request that the device turns on its visibility option.

4 Accept the Bluetooth connection request on the other device.

#### **Unpairing Bluetooth devices**

- 1 On the Settings screen, tap Connections → Bluetooth.
  The device displays the paired devices in the list.
- Tap A next to the device name to unpair.
- 3 Tap Unpair.

# **Device visibility**

Allow other devices to find your device to share content with you. When this feature is activated, your device will be visible to other devices when they search for available devices using their Transfer files to device option.

On the Settings screen, tap Connections and tap the Device visibility switch to activate it.

## Data usage

Keep track of your data usage amount and customise the settings for the limitation.

On the Settings screen, tap **Connections**  $\rightarrow$  **Data usage**.

- Mobile data: Set the device to use data connections on any mobile network.
- **Background data**: Prevent apps that are running in the background from using a mobile data connection.
- Set mobile data limit: Set a limit for mobile data usage.

To change the monthly reset date for the monitoring period, tap  $\longrightarrow$  Change cycle.

#### Limiting data usage

Set the device to automatically disable the mobile data connection when the amount of mobile data you have used reaches your specified limit.

1 On the Settings screen, tap Connections → Data usage, and then tap the Set mobile data limit switch to activate it.

Settings

- 2 Drag the limit adjustment bar upwards or downwards to set the limit.
- 3 Drag the warning adjustment bar upwards or downwards to set a data usage alert level.

  The device will alert you when the warning level is reached.

# Flight mode

This disables all wireless functions on your device. You can use only non-network services. On the Settings screen, tap **Connections** and tap the **Flight mode** switch to activate it.

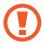

Make sure the device is turned off during takeoff and landing. After takeoff, you can use the device in flight mode if allowed by aircraft personnel.

# NFC and payment

Your device allows you to read near field communication (NFC) tags that contain information about products. You can also use this feature to make payments and buy tickets for transportation or events after downloading the required apps.

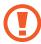

The device contains a built-in NFC antenna. Handle the device carefully to avoid damaging the NFC antenna.

#### Using the NFC feature

Use the NFC feature to send images or contacts to other devices, and read product information from NFC tags.

1 On the Settings screen, tap **Connections** and tap the **NFC and payment** switch to activate it.

Settings

Place the NFC antenna area on the back of your device near an NFC tag.
The information from the tag appears.

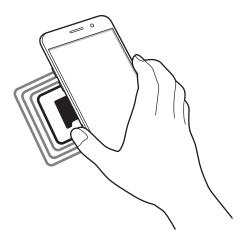

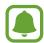

Ensure that the device's screen is unlocked. Otherwise, the device will not read NFC tags or receive data.

#### Making payments with the NFC feature

Before you can use the NFC feature to make payments, you must register for the mobile payment service. To register or get more information about the service, contact your service provider.

- 1 On the Settings screen, tap **Connections** and tap the **NFC and payment** switch to activate it.
- 2 Touch the NFC antenna area on the back of your device to the NFC card reader.

To set the default payment app, open the Settings screen and tap **Connections**  $\rightarrow$  **NFC and payment**  $\rightarrow$  **Tap and pay**  $\rightarrow$  **PAYMENT**, and then select an app.

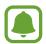

The payment services list may not include all available payment apps.

#### **Sending data**

Allow data exchange when your device's NFC antenna touches the other device's NFC antenna.

- 1 On the Settings screen, tap **Connections** → **NFC and payment** and tap the switch to activate it.
- 2 Tap the **Android Beam** switch to activate it.
- 3 Select an item and touch the other device's NFC antenna to your device's NFC antenna.
- 4 When **Touch to beam.** appears on the screen, tap your device's screen to send the item.

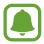

If both devices try to send data simultaneously, the file transfer may fail.

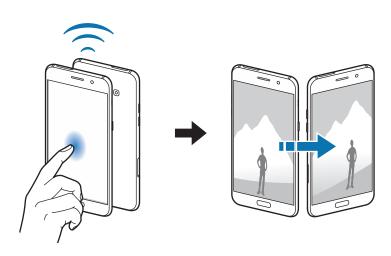

## Mobile hotspot and tethering

Use the device as a mobile hotspot to share the device's mobile data connection with other devices when the network connection is not available. Connections can be made via Wi-Fi, USB, or Bluetooth.

On the Settings screen, tap **Connections**  $\rightarrow$  **Mobile hotspot and tethering**.

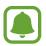

You may incur additional charges when using this feature.

- Mobile hotspot: Use the mobile hotspot to share the device's mobile data connection with computers or other devices.
- Bluetooth tethering: Use Bluetooth tethering to share the device's mobile data connection with computers or other devices via Bluetooth.
- **USB tethering**: Use USB tethering to share the device's mobile data connection with a computer via USB. When connected to a computer, the device is used as a wireless modem for the computer.

#### Using the mobile hotspot

Use your device as a mobile hotspot to share your device's mobile data connection with other devices.

- 1 On the Settings screen, tap Connections → Mobile hotspot and tethering → Mobile hotspot.
- 2 Tap the switch to activate it.

The con appears on the status bar. Other devices can find your device in the Wi-Fi networks list.

To set a password for the mobile hotspot, tap → Configure Mobile hotspot and select the level of security. Then, enter a password and tap SAVE.

- 3 On the other device's screen, search for and select your device from the Wi-Fi networks list.
- 4 On the connected device, use the device's mobile data connection to access the Internet.

#### Mobile networks

Configure your mobile network settings.

On the Settings screen, tap **Connections** → **Mobile networks**.

- Data roaming: Set the device to use data connections when you are roaming.
- Network mode (single SIM models): Select a network type.
- Network mode SIM 1 / Network mode SIM 2: Select a network type.
- Access Point Names: Set up access point names (APNs).
- Network operators: Search for available networks and manually register a network.

# SIM card manager (dual SIM models)

Activate your SIM or USIM cards and customise the SIM card settings. Refer to Using dual SIM or USIM cards (dual SIM models) for more information.

On the Settings screen, tap **Connections**  $\rightarrow$  **SIM card manager**.

- Calls: Select a SIM or USIM card for voice calls.
- Text messages: Select a SIM or USIM for messaging.
- Mobile data: Select a SIM or USIM card for data services.
- Adaptive callback: Select a SIM or USIM card for making a call from your call logs, messages, or notifications if the preferred SIM card does not match the last used SIM card.
- Dual SIM always on: Set the device to allow incoming calls from the other SIM or USIM card during a call.

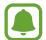

When this feature is enabled, you may incur additional charges for call forwarding depending on the region or service provider.

#### Location

Change settings for location information permissions.

On the Settings screen, tap **Connections**  $\rightarrow$  **Location**.

- Locating method: Select a network to use for locating your device.
- **Improve accuracy**: Set the device to use the Wi-Fi or Bluetooth feature to increase the accuracy of your location information, even when the features are deactivated.
- Recent location requests: View which apps request your current location information and their battery usage.
- Location services: View the location services your device is using.

# More connection settings

Customise settings to control other features.

On the Settings screen, tap **Connections** → **More connection settings**.

- Nearby device scanning: Set the device to scan for nearby devices to connect to.
- **Printing**: Configure settings for printer plug-ins installed on the device. You can search for available printers or add one manually to print files. Refer to Printing for more information.
- **MirrorLink**: Use the MirrorLink feature to control your device's MirrorLink apps on the vehicle's head unit monitor. Refer to MirrorLink for more information.
- **Download booster**: Set the device to download files larger than 30 MB, faster via Wi-Fi and mobile networks simultaneously. Refer to Download booster for more information.

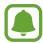

This feature may not be available depending on the region or service provider.

• VPN: Set up and connect to virtual private networks (VPNs).

#### **Printing**

Configure settings for printer plug-ins installed on the device. You can connect the device to a printer via Wi-Fi or Wi-Fi Direct, and print images or documents.

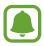

Some printers may not be compatible with the device.

Settings

#### Adding printer plug-ins

Add printer plug-ins for printers you want to connect the device to.

- 1 On the Settings screen, tap Connections → More connection settings → Printing → Download plug-in.
- 2 Search for a printer plug-in in Play Store.
- 3 Select a printer plug-in and install it.
- 4 Select the printer plug-in and tap the switch to activate it.

  The device searches for printers that are connected to the same Wi-Fi network as your device.

To add printers manually, tap  $\rightarrow$  Add printer  $\rightarrow$  ADD PRINTER.

To change print settings, tap  $\rightarrow$  **Printing settings**.

#### **Printing content**

While viewing content, such as images or documents, access the options list, tap **Print**  $\rightarrow$  **\rightarrow All printers**, and then select a printer.

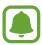

Printing methods may vary depending on the content type.

#### MirrorLink

Connect your device to a vehicle to control your device's MirrorLink apps on the vehicle's head unit monitor.

On the Settings screen, tap **Connections**  $\rightarrow$  **More connection settings**  $\rightarrow$  **MirrorLink**.

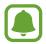

Your device is compatible with vehicles that support MirrorLink version 1.1 or higher.

#### Connecting your device to a vehicle via MirrorLink

When using this feature for the first time, connect the device to a Wi-Fi or mobile network.

- Pair your device with a vehicle via Bluetooth.
  Refer to Pairing with other Bluetooth devices for more information.
- 2 Connect your device to the vehicle using a USB cable.
  When they are connected, access your device's MirrorLink apps on the head unit monitor.

#### **Ending the MirrorLink connection**

Unplug the USB cable from your device and the vehicle.

#### Download booster

Set the device to download files larger than 30 MB, faster via Wi-Fi and mobile networks simultaneously. A stronger Wi-Fi signal will provide a faster download speed.

On the Settings screen, tap Connections  $\rightarrow$  More connection settings  $\rightarrow$  Download booster.

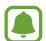

- This feature may not be supported by some devices.
- · You may incur additional charges when downloading files via the mobile network.
- When you download large files, the device may heat up. If the device exceeds a set temperature, the feature will turn off.
- If network signals are unstable, the speed and performance of this feature may be affected.
- If the Wi-Fi and mobile network connections have significantly different data transfer speeds, the device may use only the fastest connection.
- This feature supports Hypertext Transmission Protocol (HTTP) 1.1 and Hypertext Transmission Protocol Secure (HTTPS). The feature cannot be used with other protocols, such as FTP.

# Sounds and vibration

Change settings for various sounds on the device.

On the Settings screen, tap **Sounds and vibration**.

- **Sound mode**: Set the device to use sound mode or silent mode.
- Vibrate while ringing: Set the device to vibrate and play a ringtone for incoming calls.
- Volume: Adjust the volume level for call ringtones, music and videos, system sounds, and notifications.
- **Ringtone**: Change the ringtone and notification sound settings.
- **Vibration pattern**: Select a vibration pattern.
- **Notification sounds**: Select a default notification sound. You can also change the notification settings for some apps.
- **Do not disturb**: Set the device to mute incoming calls and notification sounds, except for allowed exceptions.
- **Touch sounds**: Set the device to sound when you select an app or option on the touchscreen.
- Screen lock sounds: Set the device to sound when you lock or unlock the touchscreen.
- Charging sound: Set the device to sound when it is connected to a charger.
- Dialling keypad tones: Set the device to sound when you tap the buttons on the keypad.
- **Keyboard sound**: Set the device to sound when a key is touched.
- Sound quality and effects: Configure additional sound settings.

# **Notifications**

Change the notification settings for each app.

On the Settings screen, tap Notifications.

To customise notification settings, tap **ADVANCED** and select an app.

- Allow notifications: Allow notifications from the selected app.
- **Set as priority**: Display notifications at the top of the notification panel and include them in the allowed list when **Do not disturb** is activated.
- **Previews in pop-ups**: Display notification previews in pop-up windows.
- Show on lock screen: Display notifications from the selected app on the locked screen.
- Show content on lock screen: Display the content of notifications from the selected app on the locked screen.
- More settings: Customise additional notification settings for the selected app.

# **Display**

# **Options**

Change the display settings.

On the Settings screen, tap **Display**.

- **Brightness**: Adjust the brightness of the display.
- Blue light filter: Activate the blue light filter and change the filter settings. Refer to Blue light filter for more information.
- Font: Change the font size and type.
- Screen mode: Change the screen mode to adjust the display's colour and contrast.
- Easy mode: Switch to easy mode to display larger icons and apply a simpler layout to the Home screen. Refer to Easy mode for more information.
- Icon frames: Set whether to display shaded backgrounds to make icons stand out.

- Always On Display: Set the device to display an image or information while the screen is turned off. Refer to Always On Display for more information.
- Status bar: Customise the settings for displaying only 3 recent notifications and the remaining battery life on the status bar.
- Screen timeout: Set the length of time the device waits before turning off the display's backlight.
- **Keep screen turned off**: Set the device to prevent the screen from turning on when it is in a dark place, such as a pocket or bag.
- Screensaver: Set the device to launch a screensaver when the device is charging or connected to a dock.

# Blue light filter

Reduce eye strain by limiting the amount of blue light emitted by the screen.

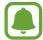

While you are watching HDR videos from HDR-exclusive video services, such as Amazon video, the blue light filter will not be applied.

- 1 On the Settings screen, tap **Display** → **Blue light filter**, and then tap the **Enable now** switch to activate it.
- 2 Drag the adjustment bar to adjust the filter's opacity.
- 3 To set the schedule to apply the blue light filter to the screen, tap the **Enable as** scheduled switch to activate it and select an option.
  - Sunset to sunrise: Set the device to apply the blue light filter at night and turn it off in the morning, based on your location.
  - Custom schedule: Set a specific time to apply the blue light filter.

Settings

# Easy mode

Easy mode provides an easier user experience by using a simpler layout and bigger icons on the Home screen.

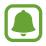

Some app features may not be available in easy mode.

#### Switching to easy mode

- 1 On the Settings screen, tap **Display**  $\rightarrow$  **Easy mode**  $\rightarrow$  **Easy mode**.
- 2 Select apps under **Easy applications** to apply a simpler layout.
- 3 Tap DONE.

#### Returning to standard mode

Swipe to the left on the Home screen and tap **Settings**  $\rightarrow$  **Display**  $\rightarrow$  **Easy mode**  $\rightarrow$  **Standard mode**  $\rightarrow$  **DONE**.

#### **Managing shortcuts**

To add a shortcut to an app to the Home screen, swipe to the left, tap +, and then select an app.

To add a shortcut to a contact on the Home screen, swipe to the right and tap <a>®</a>.

To delete a shortcut from the Home screen, tap **EDIT** and select an app or contact with —.

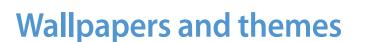

Change the wallpaper settings for the Home screen and the locked screen or apply various themes to the device.

On the Settings screen, tap Wallpapers and themes.

# **Advanced features**

# **Options**

Activate advanced features and change the settings that control them.

On the Settings screen, tap Advanced features.

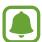

Excessive shaking or impact to the device may cause unintended input for some features.

- Smart stay: Set the device to prevent the display backlight from turning off while you are looking at the display.
- **Games**: Activate the Game Launcher and Game Tools icon and change the game-related settings. Refer to Game Launcher for more information.
- One-handed operation: Activate one-handed operation mode for your convenience when using the device with one hand.

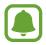

This feature may not be available depending on the region or service provider.

- Quick launch Camera: Set the device to launch the camera by pressing the Home key twice quickly.
- **Pop-up view gesture**: Set the device to view the app screen in the Pop-up view. Refer to Pop-up view for more information.

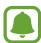

This feature may not be available depending on the region or service provider.

- Smart capture: Set the device to capture content that continues across multiple screens, and crop and share the screenshot immediately.
- Palm swipe to capture: Set the device to capture a screenshot when you swipe your hand to the left or right across the screen. You can view the captured images in Gallery.

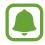

It is not possible to capture a screenshot while using some apps and features.

Settings

- **Direct call**: Set the device to make a voice call by picking up and holding the device near your ear while viewing call, message, or contact details.
- Smart alert: Set the device to alert you if you have missed calls or new messages when you pick up the device.

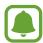

This feature may not work if the screen is turned on or the device is not on a flat surface.

- Easy mute: Set the device to mute incoming calls or alarms by using palm motions or facing the device's screen downwards.
- **Send SOS messages**: Set the device to send help messages by pressing the Power key three times. You can also send sound recordings along with the message to the recipients. Refer to Send SOS messages for more information.
- **Direct share**: Set the device to display the people you contacted on the sharing options panel to allow you to share content directly.

# **Send SOS messages**

In an emergency situation, quickly press the Power key three times. The device sends messages to your emergency contacts. The messages include your location information.

- 1 On the Settings screen, tap **Advanced features** → **Send SOS messages**, and then tap the switch to activate it.
- 2 Follow the on-screen instructions to add emergency contacts if you have not already done so.

To send help messages with audio recordings or photos, tap the **Attach audio recording** or **Attach pictures** switch to activate it.

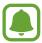

The **Attach pictures** option may not be available depending on the region or service provider.

### Adding emergency contacts

On the Settings screen, tap Advanced features  $\rightarrow$  Send SOS messages  $\rightarrow$  Send messages to  $\rightarrow$  ADD. Tap Create contact and enter contact information or tap Select from Contacts to add an existing contact as an emergency contact.

# **Device maintenance**

The device maintenance feature provides an overview of the status of your device's battery, storage, RAM, and system security. You can also automatically optimise the device with a tap of your finger.

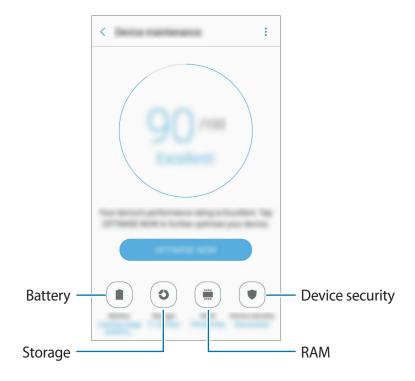

### Using the quick optimisation feature

On the Settings screen, tap **Device maintenance**  $\rightarrow$  **FIX NOW** or **OPTIMISE NOW**.

The quick optimisation feature improves device performance through the following actions.

- · Clearing some memory.
- Deleting unnecessary files and closing apps running in the background.
- Managing abnormal battery usage.
- Scanning for malware.

### **Battery**

Check the remaining battery power and time to use the device. For devices with low battery levels, conserve battery power by activating power saving features.

On the Settings screen, tap **Device maintenance** → **Battery**.

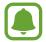

- The usage time left shows the time remaining before the battery power runs out. Usage time left may vary depending on your device settings and operating conditions.
- You cannot receive notifications from apps that use power saving mode.

#### Managing the battery

You can save battery power by preventing specified apps that are running in the background from using battery power.

When apps are being used, tick them from the apps list and tap **SAVE POWER**.

Also, tap → Advanced settings, and then tap the Put unused apps to sleep switch to activate it when apps are not being used.

You can set the device to charge the battery more quickly. Tap → Advanced settings and tap the Fast cable charging switch to activate it.

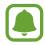

This feature may not be available depending on the region or service provider.

### **Storage**

Check the status of the used and available memory.

On the Settings screen, tap **Device maintenance**  $\rightarrow$  **Storage**.

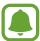

The actual available capacity of the internal memory is less than the specified capacity because the operating system and default apps occupy part of the memory. The available capacity may change when you update the device.

### Managing the memory

To delete residual files, such as cache, tap **CLEAN NOW**. To delete files or uninstall apps that you do not use any more, select a category under **User data**. Then, tick items to select and tap **DELETE** or **UNINSTALL**.

Settings

#### **RAM**

On the Settings screen, tap **Device maintenance**  $\rightarrow$  **RAM**.

To speed up your device by reducing the amount of RAM you are using, tick apps from the apps list, and tap **CLEAN NOW**.

### **Device security**

Check the device's security status. This feature scans your device for malware.

On the Settings screen, tap **Device maintenance** → **Device security**.

# **Applications**

Manage the device's apps and change their settings. You can view the apps' usage information, change their notification or permission settings, or uninstall or disable unnecessary apps.

On the Settings screen, tap **Applications**.

# Lock screen and security

## **Options**

Change the settings for securing the device and the SIM or USIM card.

On the Settings screen, tap Lock screen and security.

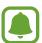

The available options may vary depending on the screen lock method selected.

- Screen lock type: Change the screen lock method.
- Info and app shortcuts: Change settings for the items displayed on the locked screen.
- **Notifications on lock screen**: Set whether or not to show notification content on the locked screen and select which notifications to display.
- Secure lock settings: Change screen lock settings for the selected lock method.

- **Fingerprints**: Register your fingerprint to the device to secure the device or sign in to your Samsung account. Refer to Fingerprint recognition for more information.
- Find My Mobile: Activate or deactivate the Find My Mobile feature. Access the Find My Mobile website (findmymobile.samsung.com) to track and control your lost or stolen device.
- Unknown sources: Set the device to allow the installation of apps from unknown sources.
- **Secure Folder**: Create a secure folder to protect your private content and apps from others. Refer to Secure Folder for more information.
- **Secure startup**: Protect your device by setting it to require a screen unlock code when turning on the device. You must enter the unlock code to start the device and receive messages and notifications.
- Encrypt SD card: Set the device to encrypt files on a memory card.

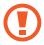

If you reset your device to the factory defaults with this setting enabled, the device will not be able to read your encrypted files. Disable this setting before resetting the device.

• Other security settings: Configure additional security settings.

# **Fingerprint recognition**

In order for fingerprint recognition to function, your fingerprint information needs to be registered and stored in your device. After registering, you can set the device to use your fingerprint for the features below:

- Screen lock
- · Web sign-in
- · Verify Samsung account
- Secure Folder
- Samsung Pay

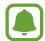

- This feature may not be available depending on the region or service provider.
- Fingerprint recognition uses the unique characteristics of each fingerprint to enhance the security of your device. The likelihood of the fingerprint sensor confusing two different fingerprints is very low. However, in rare cases where separate fingerprints are very similar the sensor may recognise them as identical.
- If you use your fingerprint as a screen lock method, your fingerprint cannot be used to unlock the screen when turning on the device. To use the device, you must unlock the screen using a pattern, PIN, or password you set when registering the fingerprint. Be careful not to forget your pattern, PIN, or password.
- If your fingerprint is not recognised, unlock the device using the pattern, PIN, or password you set when registering the fingerprint, and then re-register your fingerprints. If your pattern, PIN, or password is forgotten, you will not be able to use the device if you do not reset it. Samsung is not responsible for any data loss or inconvenience caused by forgotten unlock codes.

### For better fingerprint recognition

When you scan your fingerprints on the device, be aware of the following conditions that may affect the feature's performance:

- The Home key contains a fingerprint recognition sensor. Ensure that the Home key is not scratched or damaged by metal objects, such as coins, keys, and necklaces.
- The screen protector supplied with the device may cause the fingerprint recognition sensor to malfunction. Remove the screen protector to improve fingerprint sensitivity.
- Ensure that the fingerprint recognition area and your fingers are clean and dry.
- The device may not recognise fingerprints that are affected by wrinkles or scars.
- The device may not recognise fingerprints from small or thin fingers.
- If you bend your finger or use a fingertip, the device may not recognise your fingerprints. Make sure to cover the entire Home key with your finger.
- To improve recognition performance, register fingerprints of the hand used most often to perform tasks on the device.
- In dry environments, static electricity can build up in the device. Avoid using this feature
  in dry environments or before using the feature, discharge static electricity by touching a
  metal object.

### **Registering fingerprints**

- 1 On the Settings screen, tap **Lock screen and security** → **Fingerprints**.
- 2 Unlock the screen using the preset screen lock method. If you have not set a screen lock method, create one.
- 3 Place your finger on the Home key.
- 4 After the device detects your finger, lift it up and place it on the Home key again.

  Repeat this action by moving your finger upwards or downwards until the fingerprint is registered.

When a fingerprint lock pop-up window appears, tap **ENABLE** to use your fingerprint to unlock the screen.

### **Deleting fingerprints**

You can delete registered fingerprints.

- 1 On the Settings screen, tap **Lock screen and security** → **Fingerprints**.
- 2 Unlock the screen using the preset screen lock method.
- 3 Tap **EDIT**.
- 4 Tick fingerprints to delete and tap **REMOVE**.

### Verifying the Samsung account password

Use fingerprints to verify your Samsung account password. You can use a fingerprint instead of entering your password, for example, when you purchase content from **Galaxy Apps**.

- 1 On the Settings screen, tap Lock screen and security  $\rightarrow$  Fingerprints.
- 2 Unlock the screen using the preset screen lock method.
- 3 Tap the **Samsung account** switch to activate it.
- 4 Sign in to your Samsung account.

# Using fingerprints to sign in to accounts

You can use your fingerprints to sign in to webpages that support password saving.

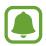

This feature is only available for webpages that you access via the **Internet** app.

- 1 On the Settings screen, tap **Lock screen and security** → **Fingerprints**.
- 2 Unlock the screen using the preset screen lock method.
- 3 Tap the **Web sign-in** switch to activate it.
- 4 Open a webpage that you want to sign in to with a fingerprint.
- 5 Enter your user name and password, and then tap the webpage's sign in button.
- Tick **Sign in using your fingerprints** and tap **REMEMBER**.

  You can use your fingerprint to verify your account and password to sign in to the webpage.

### Using fingerprints with Samsung Pay

You can use fingerprints with Samsung Pay to make payments quickly and securely. Refer to Samsung Pay for more information.

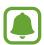

Samsung Pay may not be available depending on the region or service provider.

### Unlocking the screen with fingerprints

You can unlock the screen with your fingerprint instead of using a pattern, PIN, or password.

- 1 On the Settings screen, tap Lock screen and security  $\rightarrow$  Fingerprints.
- 2 Unlock the screen using the preset screen lock method.
- 3 Tap the **Fingerprint unlock** switch to activate it.
- 4 On the locked screen, place your finger on the Home key and scan your fingerprint.

# Cloud and accounts

### Introduction

Sync, back up, or restore your device's data using Samsung Cloud, or reset your device. You can also register and manage accounts, such as your Samsung account or Google account, and transfer data to or from other devices via Smart Switch.

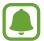

Regularly back up your data to a safe location, such as Samsung Cloud or a computer, so that you can restore it if the data is corrupted or lost due to an unintended factory data reset.

# **Samsung Cloud**

You can manage the content that you want to store securely in Samsung Cloud. Check the usage status of your Samsung Cloud storage, and sync, back up, and restore your data.

On the Settings screen, tap **Cloud and accounts** → **Samsung Cloud**.

### **Cloud usage**

View the amount of storage space you are currently using in Samsung Cloud and the amount of usage by data type. You can also delete backup data from old devices after restoring data.

### Sync settings

Customise the sync settings of your data, such as contacts, calendar events, images, and videos.

### **Backup and restore**

Back up your application data and device settings to Samsung Cloud, and restore them when needed. Refer to Backing up and restoring data for more information.

#### **Accounts**

Add your Samsung and Google accounts, or other accounts, to sync with.

### **Adding accounts**

Some apps used on your device require a registered account. Create accounts to have the best experience with your device.

- 1 On the Settings screen, tap Cloud and accounts → Accounts → Add account.
- 2 Select an account service.
- **3** Follow the on-screen instructions to complete the account setup.

To sync content with your accounts, select an account and select items to sync.

### **Removing accounts**

On the Settings screen, tap **Cloud and accounts**  $\rightarrow$  **Accounts**, select an account name, select the account to remove, and then tap  $\stackrel{\bullet}{\bullet}$   $\rightarrow$  **Remove account**.

# **Backup**

Change the settings for managing settings and data.

On the Settings screen, tap **Cloud and accounts** → **Backup**.

### Samsung account

- Back up my data: Back up your personal information and app data to the Samsung server. You can also set the device to automatically back up data.
- Restore: Restore previously backed up personal information and app data from your Samsung account.

### Google account

- Back up my data: Set the device to back up settings and app data to the Google server.
- Backup account: Set up or edit your Google backup account.
- Automatic restore: Set the device to automatically restore settings and app data from the Google server when apps are reinstalled.

# Google

Configure settings for some features provided by Google.

On the Settings screen, tap Google.

# **Accessibility**

Configure various settings to improve accessibility to the device. Refer to Accessibility for more information.

On the Settings screen, tap **Accessibility**.

- Vision: Customise the settings to improve accessibility for visually impaired users.
- **Hearing**: Customise the settings to improve accessibility for users with hearing impairment.
- **Dexterity and interaction**: Customise the settings to improve accessibility for users who have reduced dexterity.
- **Direction lock**: Change the directional combination settings for unlocking the screen.
- **Direct access**: Set the device to open selected accessibility menus when you press the Home key three times quickly.
- **Notification reminder**: Set the device to alert you to notifications that you have not checked at the interval.
- Answering and ending calls: Set the device to answer or end calls by pressing Home or Power key and using voice commands.
- Single tap mode: Set the device to control incoming calls or notifications by tapping the button instead of dragging it.
- Manage accessibility: Export or import the accessibility settings to share them with other devices.
- Services: View accessibility services installed on the device.

# **General management**

Customise your device's system settings or reset the device.

On the Settings screen, tap **General management**.

- Language and input: Select device languages and change settings, such as keyboards and voice input types. Some options may not be available depending on the selected language.
- **Date and time**: Access and alter the following settings to control how the device displays the time and date.

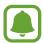

If the battery remains fully discharged or removed from the device, the time and date is reset.

- Contact us: Ask questions or view frequently asked questions. Refer to Samsung Members for more information.
- Report diagnostic info: Set the device to automatically send the device's diagnostic and usage information to Samsung.
- Marketing information: Set whether to receive Samsung marketing information, such as special offers, membership benefits, and newsletters.
- **Reset**: Reset your device's settings or perform a factory data reset.

# Software update

Update your device's software or change the update settings.

On the Settings screen, tap **Software update**.

- **Download updates manually**: Check for and install updates manually.
- **Download updates automatically**: Set the device to check for and download updates automatically when connected to a Wi-Fi network.
- Scheduled software updates: Set the device to install downloaded updates at a specified time.

Settings

# **User manual**

View help information to learn how to use the device and apps or configure important settings.

On the Settings screen, tap **User manual**.

# **About device**

Access device information, edit the device name, or update device software.

On the Settings screen, tap **About device**.

# **Appendix**

# **Troubleshooting**

Before contacting a Samsung Service Centre, please attempt the following solutions. Some situations may not apply to your device.

# When you turn on your device or while you are using the device, it prompts you to enter one of the following codes:

- Password: When the device lock feature is enabled, you must enter the password you set for the device.
- PIN: When using the device for the first time or when the PIN requirement is enabled, you
  must enter the PIN supplied with the SIM or USIM card. You can disable this feature by
  using the Lock SIM card menu.
- PUK: Your SIM or USIM card is blocked, usually as a result of entering your PIN incorrectly several times. You must enter the PUK supplied by your service provider.
- PIN2: When you access a menu requiring the PIN2, you must enter the PIN2 supplied with the SIM or USIM card. For more information, contact your service provider.

### Your device displays network or service error messages

- When you are in areas with weak signals or poor reception, you may lose reception. Move to another area and try again. While moving, error messages may appear repeatedly.
- You cannot access some options without a subscription. For more information, contact your service provider.

### Your device does not turn on

When the battery is completely discharged, your device will not turn on. Fully charge the battery before turning on the device.

## The touchscreen responds slowly or improperly

- If you attach a screen protector or optional accessories to the touchscreen, the touchscreen may not function properly.
- If you are wearing gloves, if your hands are not clean while touching the touchscreen, or if you tap the screen with sharp objects or your fingertips, the touchscreen may malfunction.
- The touchscreen may malfunction in humid conditions or when exposed to water.
- Restart your device to clear any temporary software bugs.
- Ensure that your device software is updated to the latest version.
- If the touchscreen is scratched or damaged, visit a Samsung Service Centre.

#### Your device freezes or encounters a fatal error

Try the following solutions. If the problem is still not resolved, contact a Samsung Service Centre.

### Restarting the device

If your device freezes or hangs, you may need to close apps or turn off the device and turn it on again.

### **Forcing restart**

If your device is frozen and unresponsive, press and hold the Power key and the Volume Down key simultaneously for more than 7 seconds to restart it.

# Resetting the device

If the methods above do not solve your problem, perform a factory data reset.

On the Apps screen, tap Settings  $\rightarrow$  General management  $\rightarrow$  Reset  $\rightarrow$  Factory data reset  $\rightarrow$  RESET DEVICE  $\rightarrow$  DELETE ALL. Before performing the factory data reset, remember to make backup copies of all important data stored in the device.

If you registered a Google account to the device, you must sign in to the same Google account after resetting the device.

#### Calls are not connected

- Ensure that you have accessed the right cellular network.
- Ensure that you have not set call barring for the phone number you are dialling.
- Ensure that you have not set call barring for the incoming phone number.

## Others cannot hear you speaking on a call

- Ensure that you are not covering the built-in microphone.
- Ensure that the microphone is close to your mouth.
- If using a headset, ensure that it is properly connected.

# Sound echoes during a call

Adjust the volume by pressing the Volume key or move to another area.

# A cellular network or the Internet is often disconnected or audio quality is poor

- Ensure that you are not blocking the device's internal antenna.
- When you are in areas with weak signals or poor reception, you may lose reception. You may have connectivity problems due to issues with the service provider's base station. Move to another area and try again.
- When using the device while moving, wireless network services may be disabled due to issues with the service provider's network.

# The battery icon is empty

Your battery is low. Charge the battery.

# The battery does not charge properly (For Samsung-approved chargers)

- Ensure that the charger is connected properly.
- Visit a Samsung Service Centre and have the battery replaced.

# The battery depletes faster than when first purchased

- When you expose the device or the battery to very cold or very hot temperatures, the useful charge may be reduced.
- Battery consumption increases when you use messaging features or some apps, such as games or the Internet.
- The battery is consumable and the useful charge will get shorter over time.

#### Your device is hot to the touch

When you use apps that require more power or use apps on your device for an extended period of time, your device may feel hot to the touch. This is normal and should not affect your device's lifespan or performance.

If the device overheats or feels hot for a prolonged period, do not use it for a while. If the device continues to overheat, contact a Samsung Service Centre.

# Error messages appear when launching the camera

Your device must have sufficient available memory and battery power to operate the camera app. If you receive error messages when launching the camera, try the following:

- Charge the battery.
- Free some memory by transferring files to a computer or deleting files from your device.
- Restart the device. If you are still having trouble with the camera app after trying these tips, contact a Samsung Service Centre.

### Photo quality is poorer than the preview

- The quality of your photos may vary, depending on the surroundings and the photography techniques you use.
- If you take photos in dark areas, at night, or indoors, image noise may occur or images may be out of focus.

## Error messages appear when opening multimedia files

If you receive error messages or multimedia files do not play when you open them on your device, try the following:

- Free some memory by transferring files to a computer or deleting files from your device.
- Ensure that the music file is not Digital Rights Management (DRM)-protected. If the file is DRM-protected, ensure that you have the appropriate licence or key to play the file.
- Ensure that the file formats are supported by the device. If a file format is not supported, such as DivX or AC3, install an app that supports it. To confirm the file formats that your device supports, visit www.samsung.com.
- Your device supports photos and videos captured with the device. Photos and videos captured by other devices may not work properly.
- Your device supports multimedia files that are authorised by your network service provider or providers of additional services. Some content circulated on the Internet, such as ringtones, videos, or wallpapers, may not work properly.

### Another Bluetooth device is not located

- Ensure that the Bluetooth wireless feature is activated on your device.
- Ensure that the Bluetooth wireless feature is activated on the device you wish to connect to.
- Ensure that your device and the other Bluetooth device are within the maximum Bluetooth range (10 m).

If the tips above do not solve the problem, contact a Samsung Service Centre.

# A connection is not established when you connect the device to a computer

- Ensure that the USB cable you are using is compatible with your device.
- Ensure that you have the proper driver installed and updated on your computer.
- If you are a Windows XP user, ensure that you have Windows XP Service Pack 3 or higher installed on your computer.

### Your device cannot find your current location

GPS signals may be obstructed in some locations, such as indoors. Set the device to use Wi-Fi or a mobile network to find your current location in these situations.

#### Data stored in the device has been lost

Always make backup copies of all important data stored in the device. Otherwise, you cannot restore data if it is corrupted or lost. Samsung is not responsible for the loss of data stored in the device.

## A small gap appears around the outside of the device case

- This gap is a necessary manufacturing feature and some minor rocking or vibration of parts may occur.
- · Over time, friction between parts may cause this gap to expand slightly.

### There is not enough space in the device's storage

Delete unnecessary data, such as cache, using the device maintenance or manually delete unused apps or files to free up storage space.

# Removing the battery

- To remove the battery, contact an authorised service centre. To obtain battery removal instructions, please visit www.samsung.com/global/ecodesign\_energy.
- For your safety, you <u>must not attempt to remove</u> the battery. If the battery is not properly removed, it may lead to damage to the battery and device, cause personal injury, and/or result in the device being unsafe.
- Samsung does not accept liability for any damage or loss (whether in contract or tort, including negligence) which may arise from failure to precisely follow these warnings and instructions, other than death or personal injury caused by Samsung's negligence.

### Copyright

Copyright © 2016 Samsung Electronics

This manual is protected under international copyright laws.

No part of this manual may be reproduced, distributed, translated, or transmitted in any form or by any means, electronic or mechanical, including photocopying, recording, or storing in any information storage and retrieval system, without the prior written permission of Samsung Electronics.

#### **Trademarks**

- SAMSUNG and the SAMSUNG logo are registered trademarks of Samsung Electronics.
- Bluetooth® is a registered trademark of Bluetooth SIG, Inc. worldwide.
- Wi-Fi®, Wi-Fi Protected Setup<sup>™</sup>, Wi-Fi Direct<sup>™</sup>, Wi-Fi CERTIFIED<sup>™</sup>, and the Wi-Fi logo are registered trademarks of the Wi-Fi Alliance.
- All other trademarks and copyrights are the property of their respective owners.